# Configuration du & Dépannage des ACL téléchargeables sur Catalyst 9800

## Table des matières

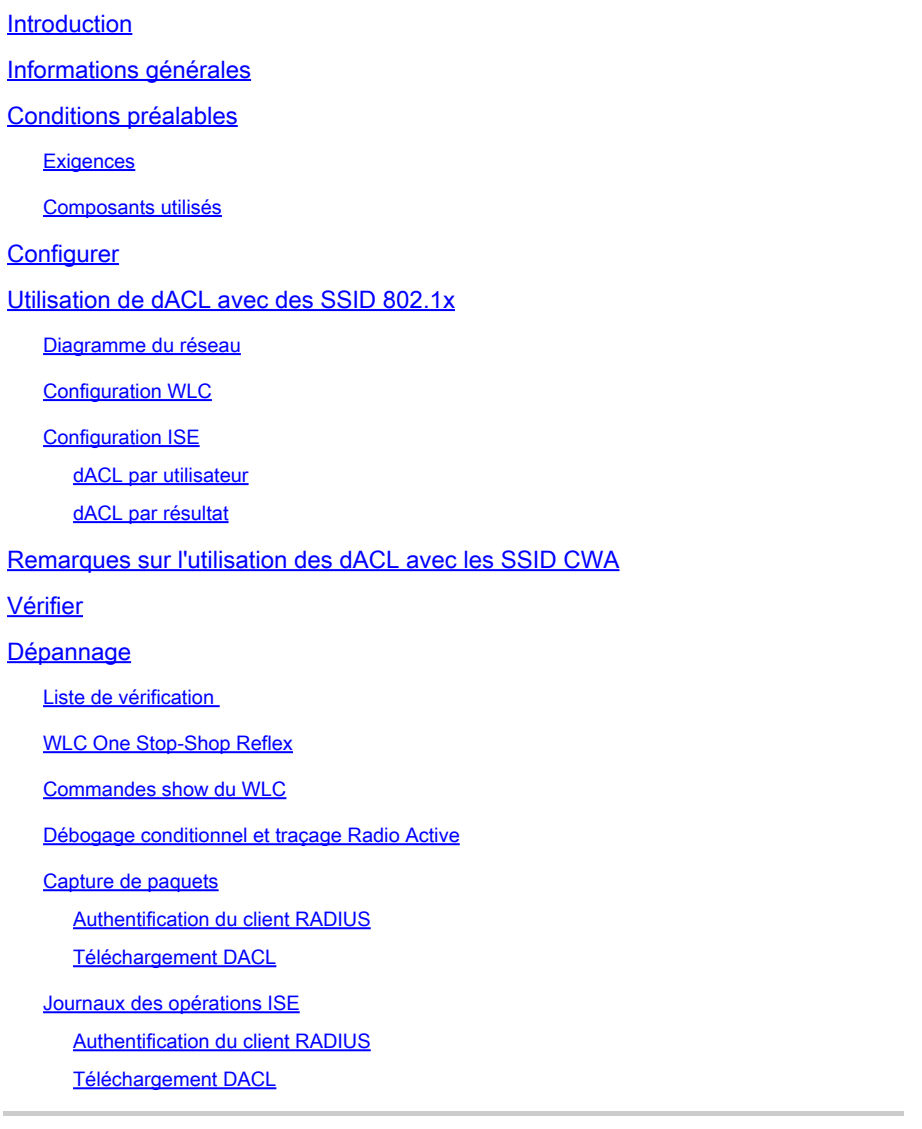

## Introduction

Ce document décrit comment configurer et dépanner les ACL téléchargeables (dACL) sur le contrôleur LAN sans fil (WLC) Catalyst 9800.

## Informations générales

Les dACL sont prises en charge depuis de nombreuses années dans les commutateurs Cisco IOS® et IOS XE®. Une dACL fait référence au fait que le périphérique réseau télécharge

dynamiquement les entrées de la liste de contrôle d'accès à partir du serveur RADIUS lors de l'authentification, plutôt que d'avoir une copie locale de la liste de contrôle d'accès et d'être simplement affecté au nom de la liste de contrôle d'accès. Un [exemple](https://www.cisco.com/c/en/us/support/docs/security/identity-services-engine/212419-configure-per-user-dynamic-access-contro.html#toc-hId-1996302743) de [configuration Cisco ISE](https://www.cisco.com/c/en/us/support/docs/security/identity-services-engine/212419-configure-per-user-dynamic-access-contro.html#toc-hId-1996302743) plus complet est disponible. Ce document se concentre sur le Cisco Catalyst 9800 qui prend en charge les dACL pour la commutation centrale depuis la version 17.10.

## Conditions préalables

L'idée derrière ce document est de démontrer l'utilisation des dACL sur Catalyst 9800 à travers un exemple de configuration SSID de base, montrant comment ceux-ci peuvent être entièrement personnalisables.

Sur le contrôleur sans fil Catalyst 9800, les ACL téléchargeables sont

- Pris en charge [à partir de la](https://www.cisco.com/c/en/us/td/docs/wireless/controller/9800/17-10/config-guide/b_wl_17_10_cg/m_dACL.html) versio[n 17.10.1 de Cisco IOS XE Dublin](https://www.cisco.com/c/en/us/td/docs/wireless/controller/9800/17-10/config-guide/b_wl_17_10_cg/m_dACL.html).
- Prise en charge pour contrôleur centralisé avec points d'accès en mode local uniquement (ou commutation centrale Flexconnect). La commutation locale FlexConnect ne prend pas en charge dACL.

## **Exigences**

Cisco vous recommande de prendre connaissance des rubriques suivantes :

- Modèle de configuration Catalyst Wireless 9800.
- Listes de contrôle d'accès IP (ACL) Cisco.

## Composants utilisés

Les informations contenues dans ce document sont basées sur les versions de matériel et de logiciel suivantes :

- Catalyst 9800-CL (v. Dublin 17.12.03).
- ISE ( $v. 3.2$ ).

The information in this document was created from the devices in a specific lab environment. All of the devices used in this document started with a cleared (default) configuration. Si votre réseau est en ligne, assurez-vous de bien comprendre l'incidence possible des commandes.

## **Configurer**

Tout au long de ce guide de configuration, même si les méthodes sont différentes (par exemple, authentification WLAN, configuration des politiques, etc.), le résultat final est le même. Dans le scénario présenté ici, deux identités d'utilisateur sont définies, USER1 et USER2. Tous deux ont accès au réseau sans fil. À chacun d'eux est attribué, respectivement, ACL\_USER1 et ACL\_USER2 étant des dACL téléchargées par le Catalyst 9800 depuis ISE.

## Utilisation de dACL avec des SSID 802.1x

## Diagramme du réseau

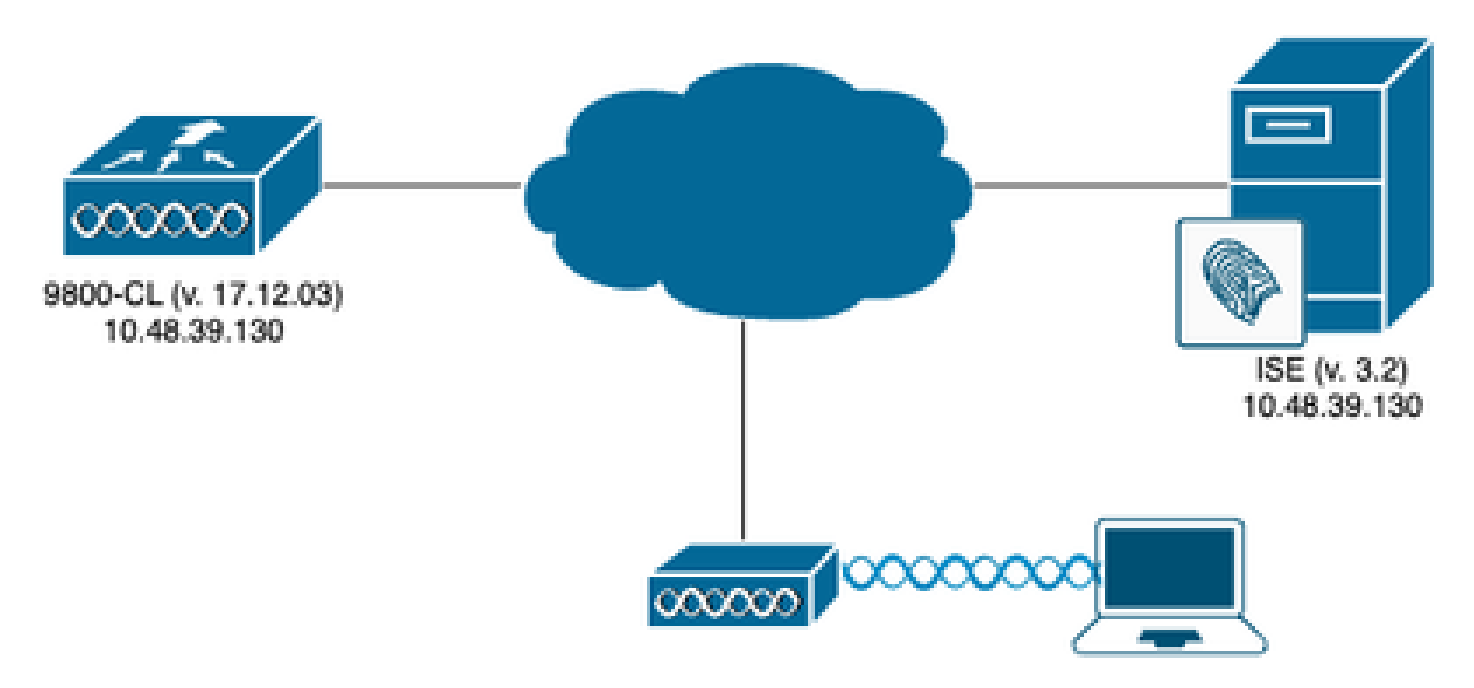

## Configuration WLC

Pour plus d'informations sur la configuration des SSID 802.1x et le dépannage sur le Catalyst 9800, veuillez vous reporter au guide de configuration [Configurer l'authentification 802.1x sur le](https://www.cisco.com/c/en/us/support/docs/wireless/catalyst-9800-series-wireless-controllers/213919-configure-802-1x-authentication-on-catal.html) [contrôleur sans fil Catalyst 9800.](https://www.cisco.com/c/en/us/support/docs/wireless/catalyst-9800-series-wireless-controllers/213919-configure-802-1x-authentication-on-catal.html)

Étape 1. Configurez le SSID.

Configurez un SSID authentifié 802.1x, en utilisant ISE comme serveur RADIUS. Dans ce document, le SSID a été nommé "DACL\_DOT1X\_SSID".

### À partir de la GUI :

Accédez à Configuration > Tags & Profiles > WLAN et créez un WLAN semblable à celui montré ici :

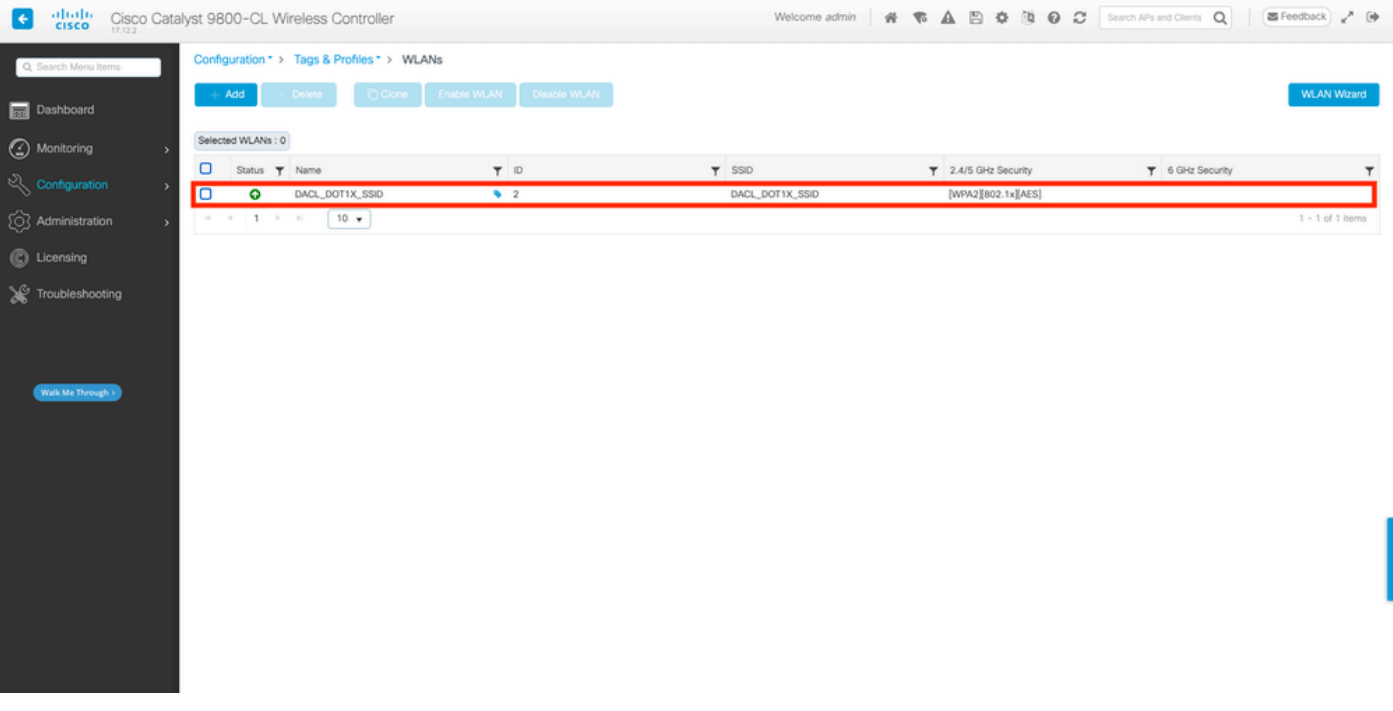

## À partir de la CLI :

WLC#configure terminal WLC(config)#wlan DACL\_DOT1X\_SSID 2 DACL\_DOT1X\_SSID WLC(config-wlan)#security dot1x authentication-list DOT1X WLC(config-wlan)#no shutdown

Étape 2. Configurez le profil de stratégie.

Configurez le profil de stratégie utilisé avec le SSID défini ci-dessus. Sur ce profil de stratégie, assurez-vous que AAA Override est configuré à partir de l'onglet « Advanced », comme indiqué dans la capture d'écran. Dans ce document, le profil de stratégie utilisé est « DACL-8021X ».

Comme indiqué dans la section des conditions préalables, les dACL sont uniquement prises en charge pour les déploiements de commutation/d'authentification centralisés. Assurez-vous que le profil de stratégie est configuré de cette façon.

### À partir de la GUI :

Accédez à Configuration > Tags & Profiles > Policy, sélectionnez le profil de stratégie utilisé et configurez-le comme indiqué.

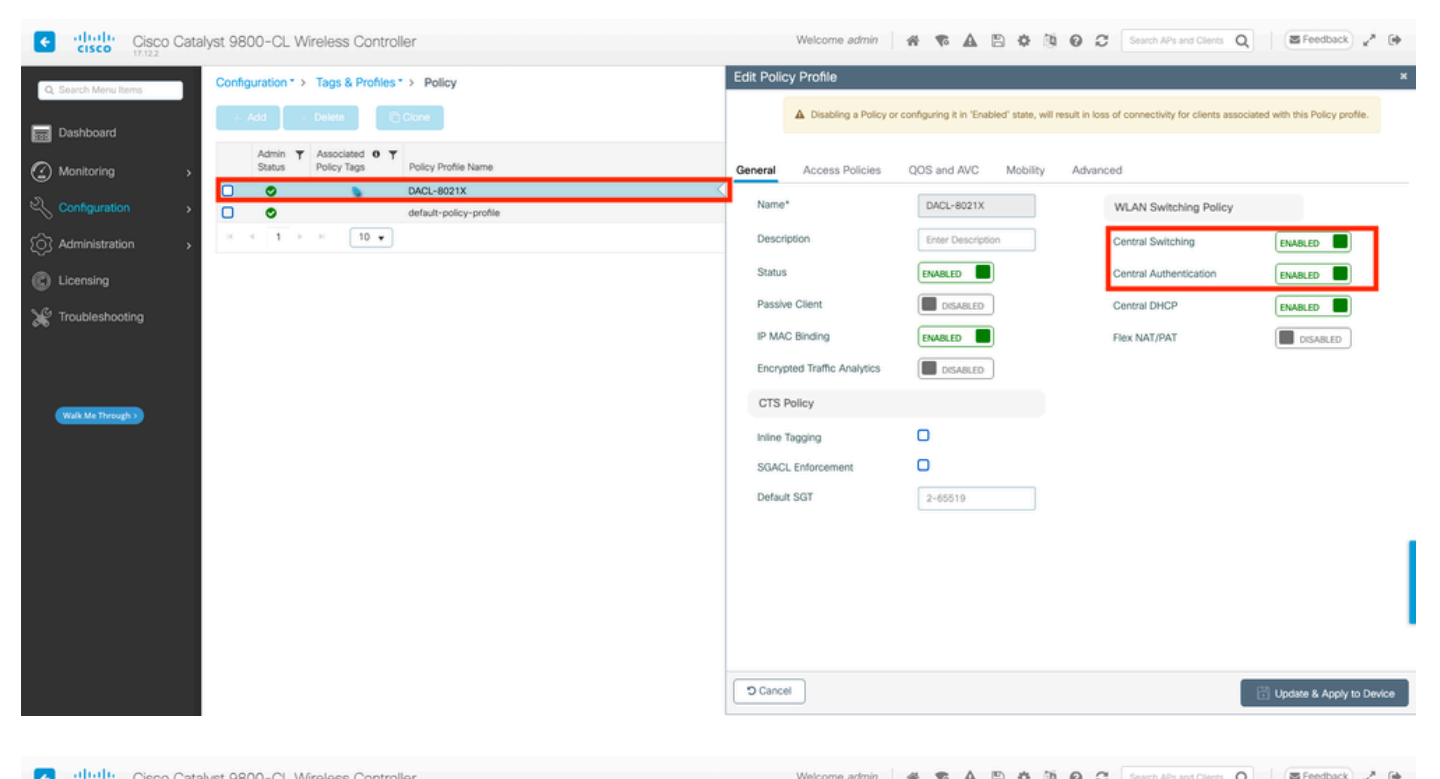

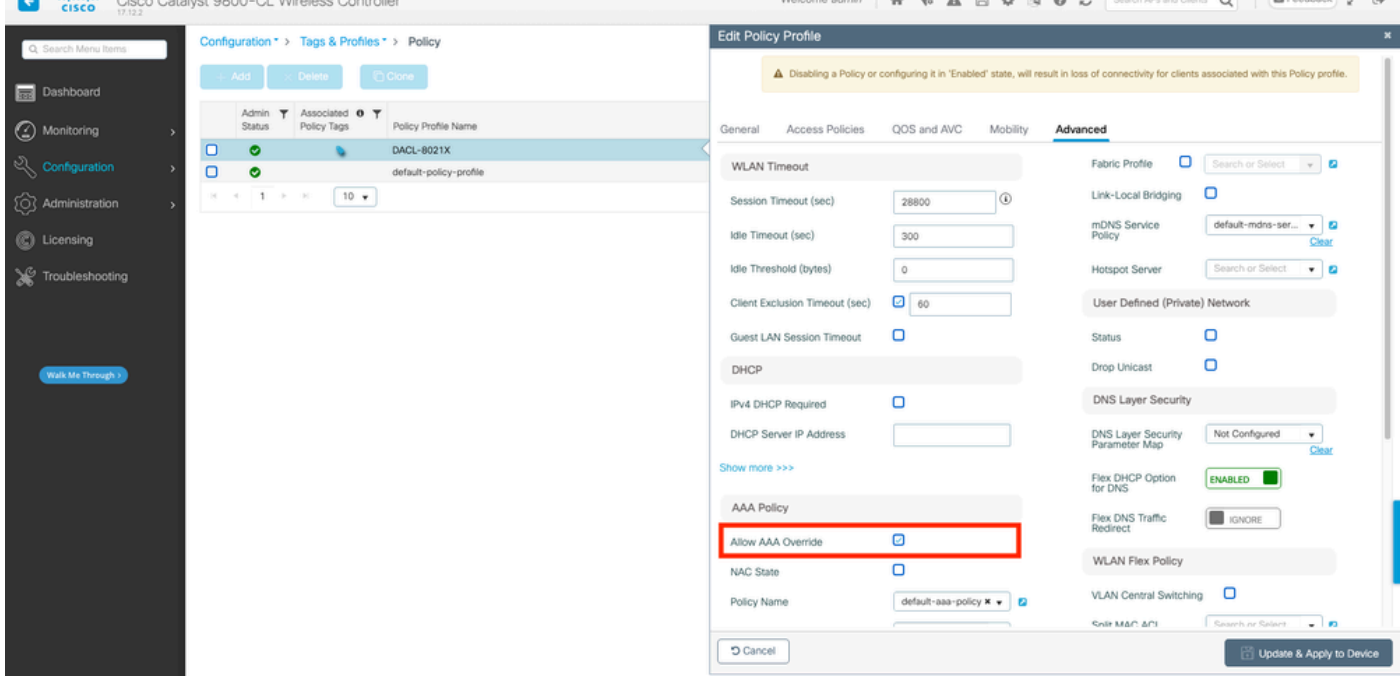

### À partir de la CLI :

WLC#configure terminal WLC(config)#wireless profile policy DACL-8021X WLC(config-wireless-policy)#aaa-override WLC(config-wireless-policy)#vlan VLAN\_1413 WLC(config-wireless-policy)#no shutdown

Étape 3. Attribuez le profil de stratégie et le SSID à la balise de stratégie utilisée.

À partir de la GUI :

Accédez à Configuration > Tags & Profiles > Tags. Dans l'onglet Balises de stratégie, créez (ou sélectionnez) la balise utilisée et attribuez-lui le WLAN et le profil de stratégie définis au cours des étapes 1 et 2.

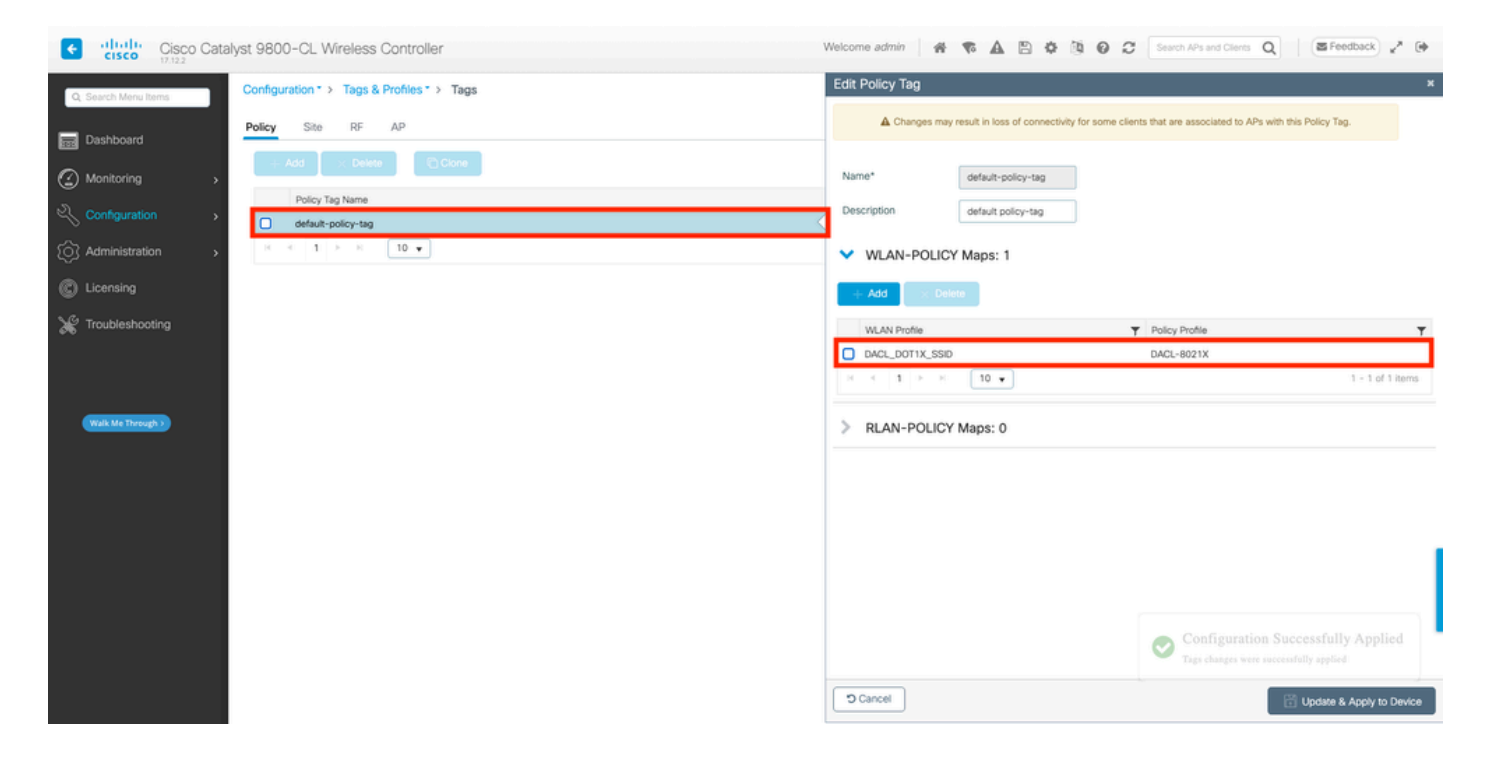

À partir de la CLI :

```
WLC#configure terminal
WLC(config)#wireless tag policy default-policy-tag
WLC(config-policy-tag)#description "default policy-tag"
WLC(config-policy-tag)#wlan DACL_DOT1X_SSID policy DACL-8021X
```
Étape 4. Autoriser un attribut spécifique au fournisseur.

Les listes de contrôle d'accès téléchargeables sont transmises via des attributs spécifiques au fournisseur (VSA) dans l'échange RADIUS entre ISE et le WLC. La prise en charge de ces attributs peut être activée sur le WLC, à l'aide de ces commandes CLI.

À partir de la CLI :

```
WLC#configure terminal
WLC(config)#radius-server vsa send authentication
```
Étape 5. Configurez la liste d'autorisations par défaut.

Lors de l'utilisation d'une dACL, l'autorisation réseau via RADIUS doit être appliquée pour que le WLC autorise tout utilisateur s'authentifiant sur le SSID 802.1x configuré. En effet, non seulement l'authentification mais aussi la phase d'autorisation sont gérées du côté du serveur RADIUS ici. Par conséquent, la liste d'autorisation est requise dans ce cas.

Assurez-vous que la méthode d'autorisation de réseau par défaut fait partie de la configuration du 9800.

### À partir de la GUI :

Accédez à Configuration > Security > AAA et à partir de la liste de méthodes AAA > Authorization tab, créez une méthode d'autorisation similaire à celle indiquée.

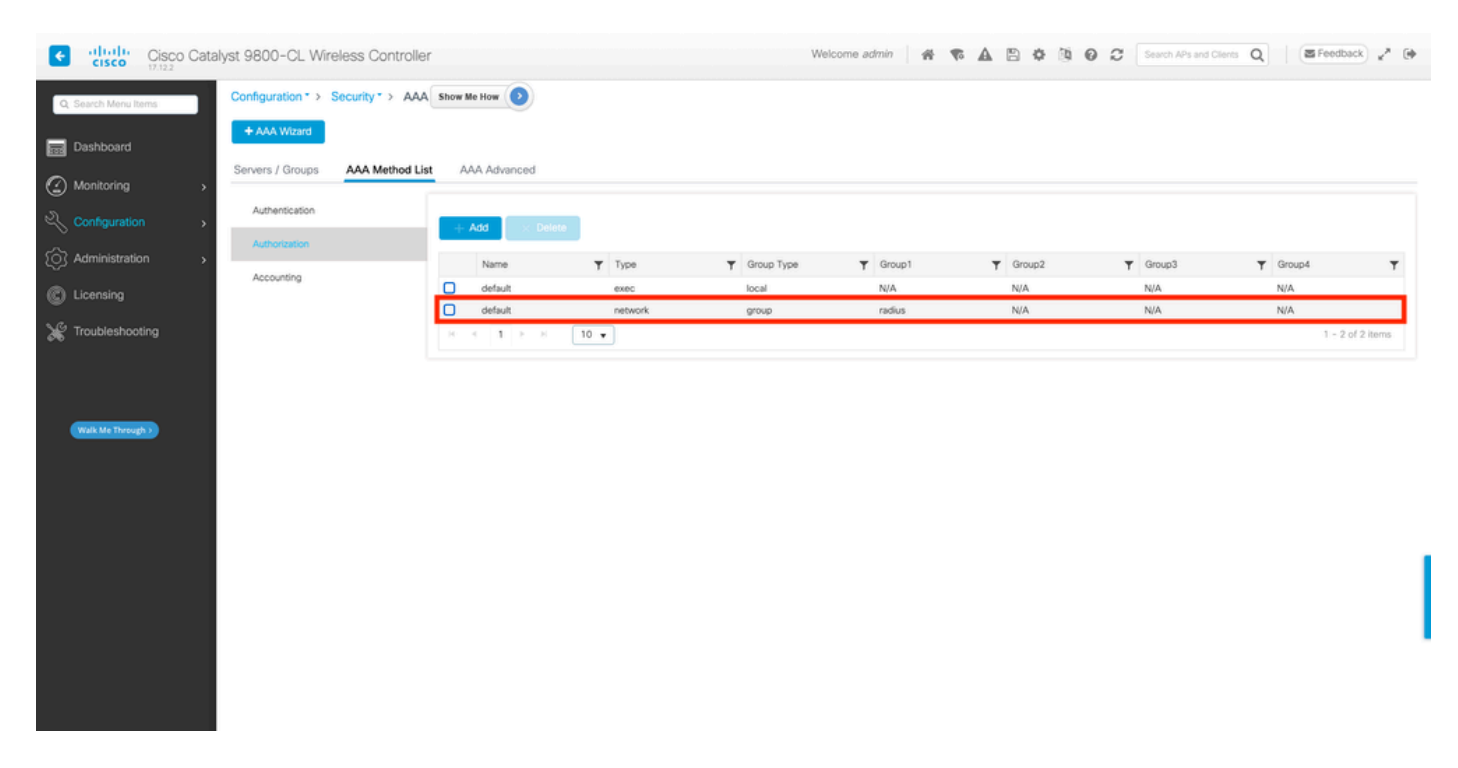

## À partir de la CLI :

```
WLC#configure terminal
WLC(config)#aaa authorization network default group radius
```
## Configuration ISE

Lors de la mise en oeuvre de dACL dans un environnement sans fil avec ISE, deux configurations communes sont possibles, à savoir :

- Configuration dACL par utilisateur. Ainsi, une dACL est attribuée à chaque identité 1. particulière grâce à un champ d'identité personnalisé.
- 2. Configuration dACL par résultat. En optant pour cette méthode, une dACL particulière est

attribuée à un utilisateur en fonction de la stratégie d'autorisation qu'elle a mise en correspondance avec le jeu de stratégies utilisé.

#### dACL par utilisateur

Étape 1. Définir un attribut utilisateur personnalisé dACL

Pour pouvoir attribuer une dACL à une identité d'utilisateur, ce champ doit d'abord être configurable sur l'identité créée. Par défaut, sur ISE, le champ « ACL » n'est pas défini pour toute nouvelle identité créée. Pour remédier à cela, on peut utiliser l'"Attribut Utilisateur Personnalisé" et définir un nouveau champ de configuration. Pour ce faire, accédez à Administration > Identity Management > Settings > User Custom Attributes. Utilisez le bouton "+" pour ajouter un nouvel attribut similaire à celui affiché. Dans cet exemple, le nom de l'attribut personnalisé est ACL.

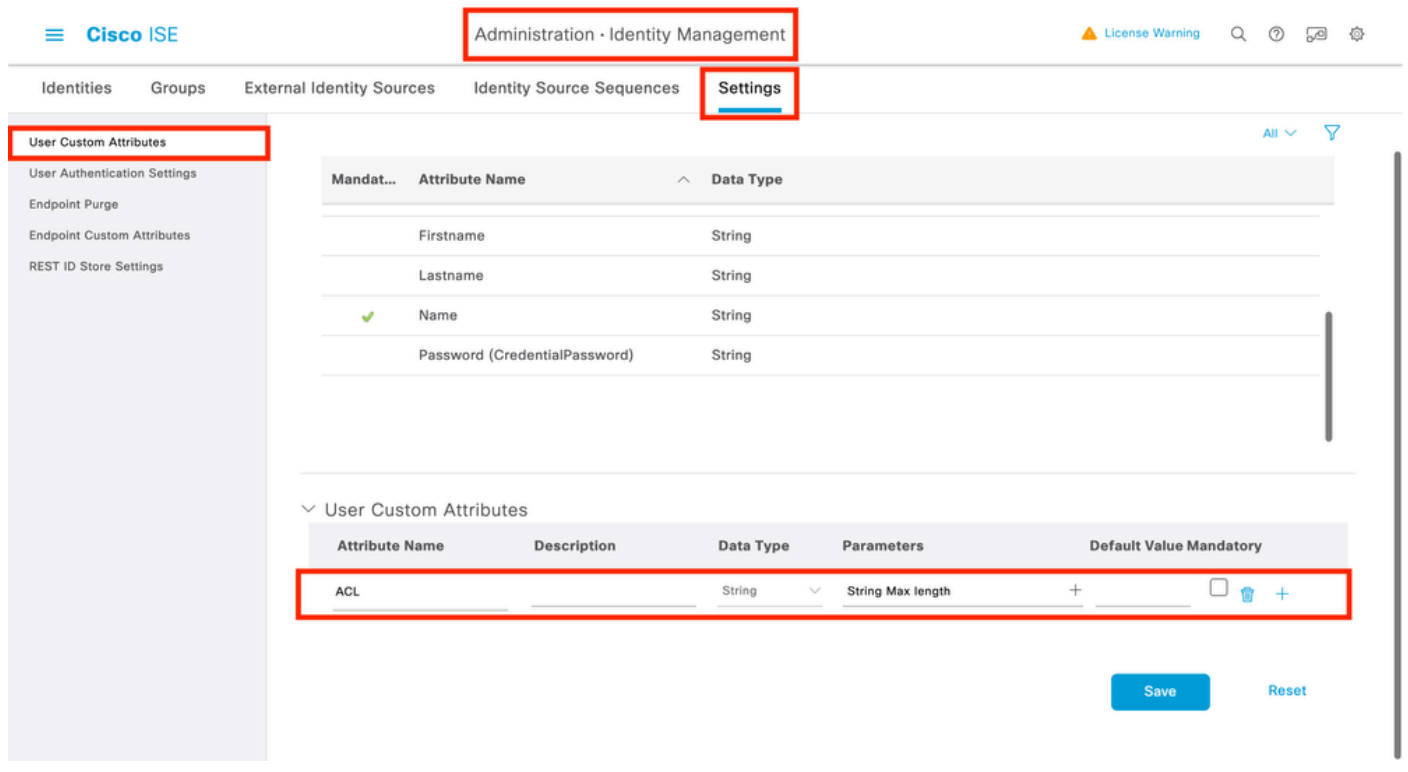

Une fois cette configuration effectuée, utilisez le bouton « Enregistrer » pour enregistrer les modifications.

Étape 2. Configurer la dACL

Accédez à Policy > Policy Elements > Results > Authorization > Downloadable ACLs pour afficher et définir dACL sur ISE. Utilisez le bouton Ajouter pour en créer un nouveau.

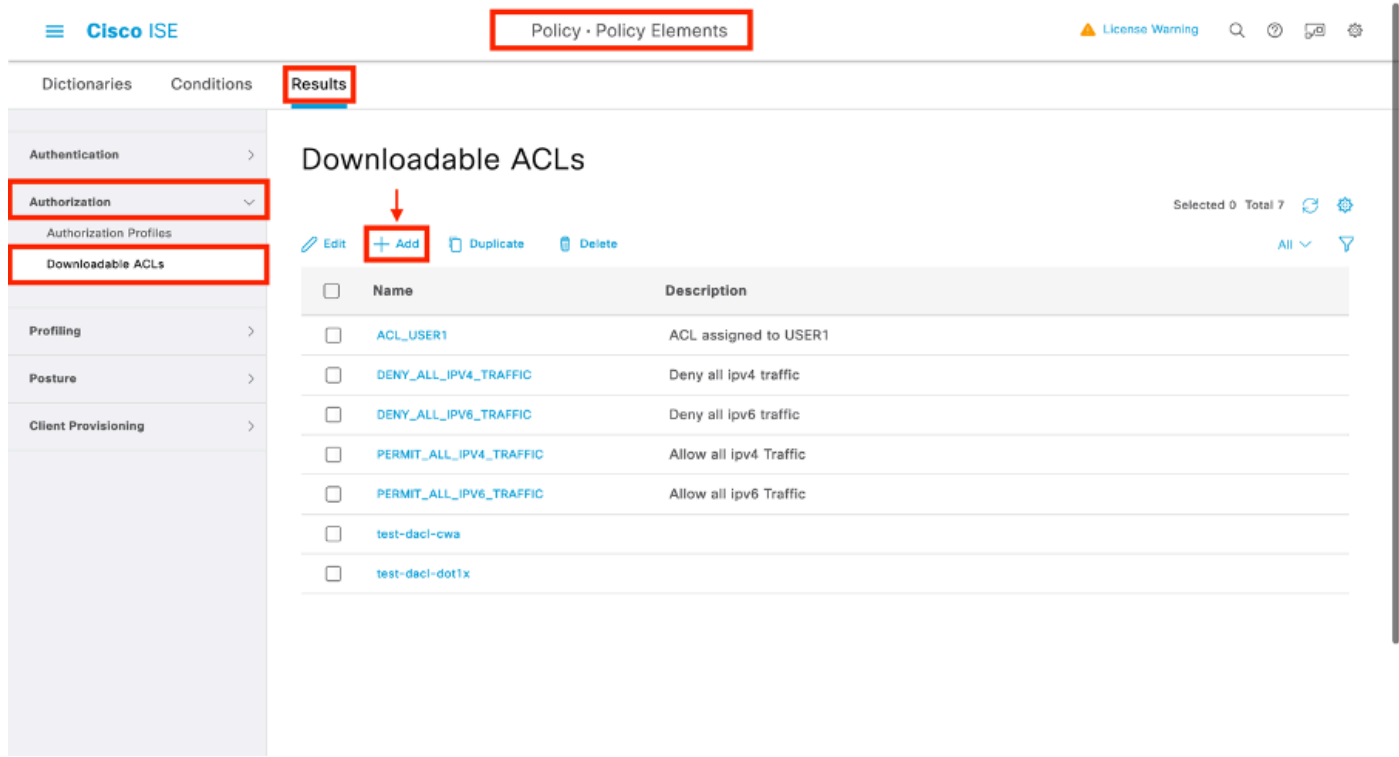

L'écran de configuration « Nouvelle liste de contrôle d'accès téléchargeable » s'affiche. Sur celuici, configurez ces champs :

- Name : nom de la dACL définie.
- Description (facultatif) : brève description de l'utilisation de la dACL créée.
- IP version : version du protocole IP utilisée dans la dACL définie (version 4, 6 ou les deux).
- DACL Content : contenu de la dACL, conformément à la syntaxe de la liste de contrôle d'accès Cisco IOS XE.

Dans ce document, la dACL utilisée est "ACL\_USER1" et cette dACL autorise tout trafic sauf celui destiné à 10.48.39.186 et 10.48.39.13.

Une fois les champs configurés, utilisez le bouton « Submit » pour créer la dACL.

Répétez l'étape pour définir la dACL pour le deuxième utilisateur, ACL\_USER2, comme indiqué dans la figure.

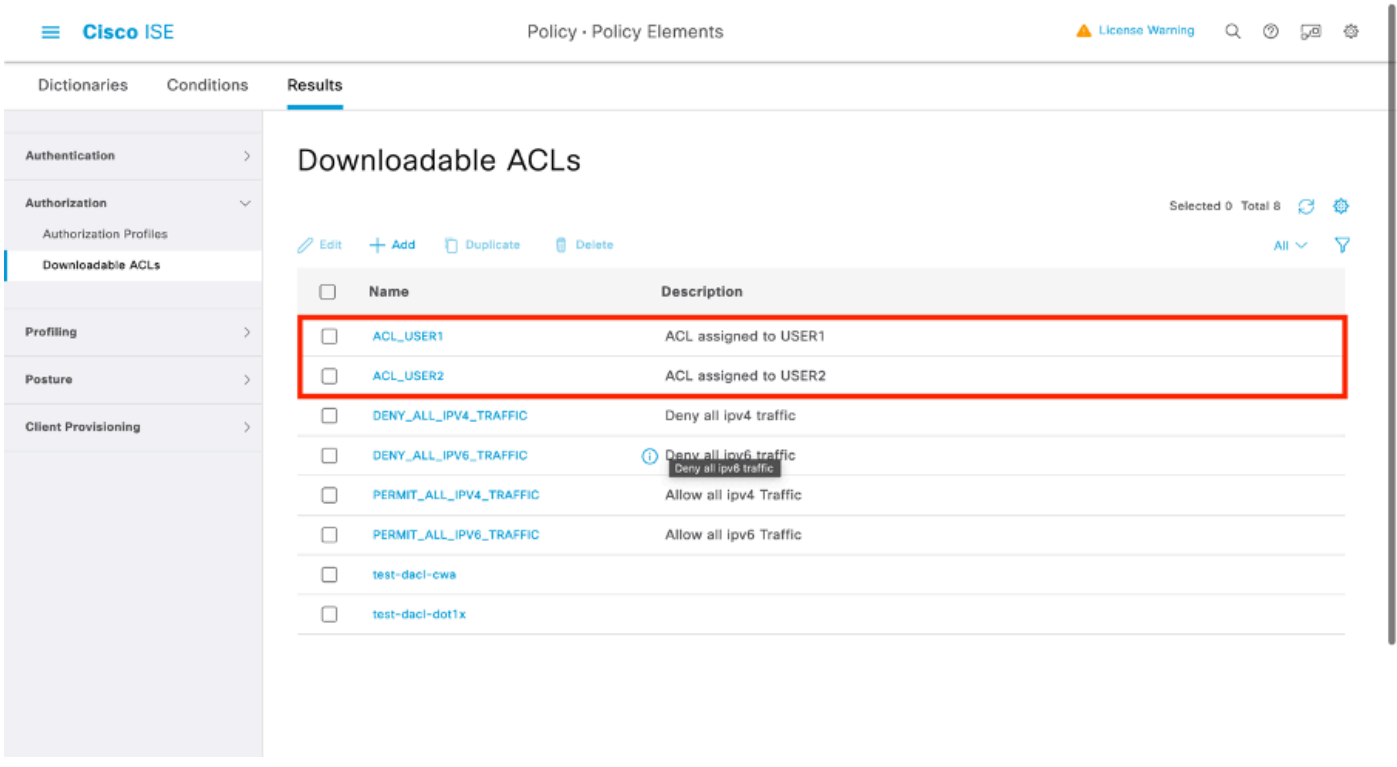

Étape 3. Attribuer la dACL à une identité créée

Une fois la dACL créée, vous pouvez l'attribuer à n'importe quelle identité ISE à l'aide des attributs personnalisés utilisateur créés à l'étape 1. Pour ce faire, accédez à Administration > Identity Management > Identities > Users. Comme d'habitude, utilisez le bouton Ajouter pour créer un utilisateur.

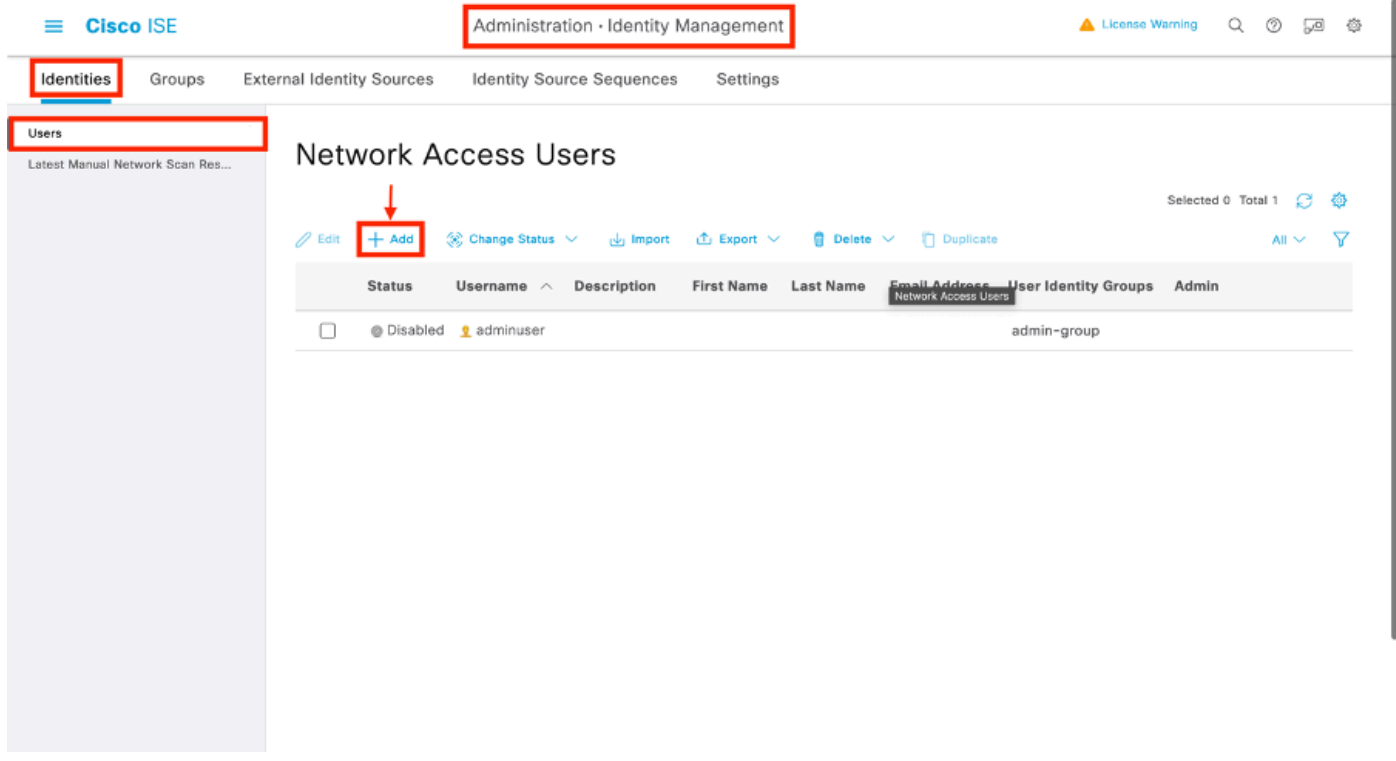

Dans le formulaire de configuration « Nouvel utilisateur d'accès au réseau », définissez le nom d'utilisateur et le mot de passe de l'utilisateur créé. Utilisez l'attribut personnalisé « ACL » pour

affecter la dACL créée à l'étape 2 à l'identité. Dans l'exemple, l'identité USER1 utilisant ACL\_USER1 est définie.

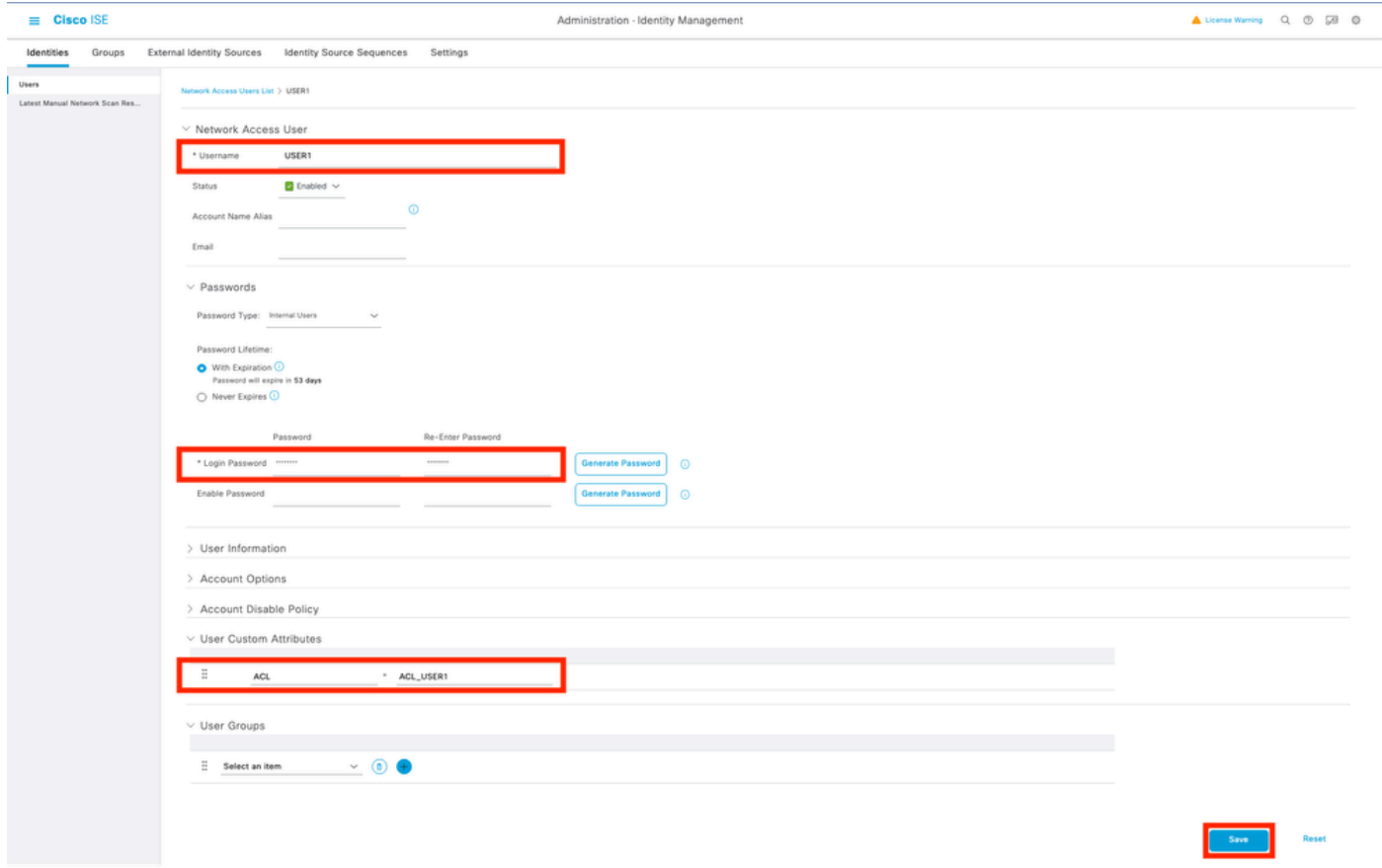

Une fois les champs correctement configurés, utilisez le bouton « Submit » pour créer l'identité.

Répétez cette étape pour créer USER2 et lui attribuer ACL\_USER2.

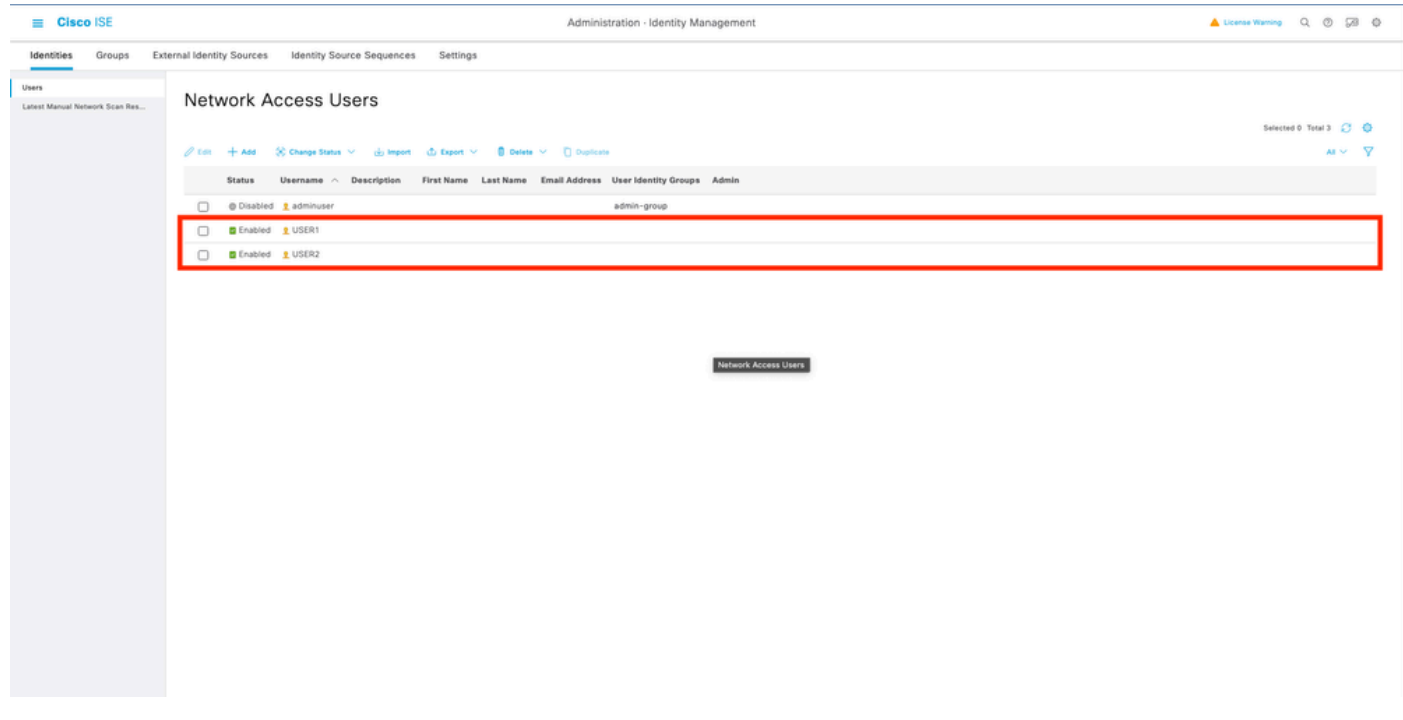

Étape 4. Configurez le résultat de la stratégie d'autorisation.

Une fois l'identité configurée et la dACL qui lui est attribuée, la stratégie d'autorisation doit toujours être configurée afin de faire correspondre l'attribut d'utilisateur personnalisé « ACL » défini à une tâche commune d'autorisation existante. Pour ce faire, accédez à Policy > Policy Elements > Results > Authorization > Authorization Profiles. Utilisez le bouton « Ajouter » pour définir une nouvelle stratégie d'autorisation.

- Name : nom de la stratégie d'autorisation, ici « 9800-DOT1X-USERS ».
- Access Type : type d'accès utilisé lorsque cette stratégie est mise en correspondance, ici ACCESS\_ACCEPT.
- Tâche courante : faites correspondre « Nom de la liste de contrôle d'accès » à InternalUser : <nom de l'attribut personnalisé créé> pour l'utilisateur interne.Selon les noms utilisés dans ce document, le profil 9800-DOT1X-USERS est configuré avec la liste de contrôle d'accès configurée comme InternalUser : ACL.

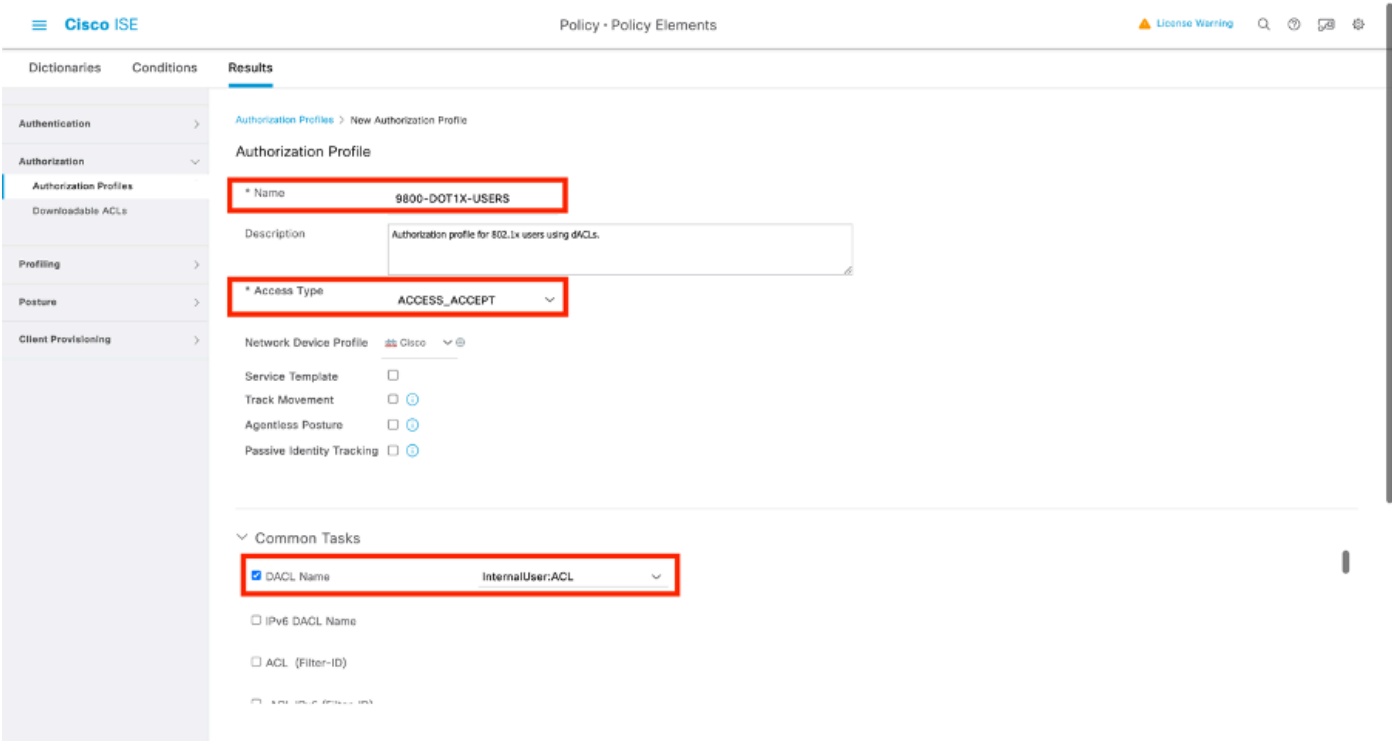

Étape 5. Utiliser le profil d'autorisation dans le jeu de stratégies.

Une fois le résultat du profil d'autorisation correctement défini, il doit toujours faire partie du jeu de stratégies utilisé pour authentifier et autoriser les utilisateurs sans fil. Accédez à Policy > Policy Sets et ouvrez le jeu de stratégies utilisé.

Ici, la règle de stratégie d'authentification « Dot1X » correspond à toute connexion établie via la norme 802.1x filaire ou sans fil. La règle de stratégie d'autorisation « 802.1x Users dACL » implémente une condition sur le SSID utilisé (c'est-à-dire Radius-Called-Station-ID CONTAINS DACL\_DOT1X\_SSID). Si une autorisation est effectuée sur le WLAN "DACL\_DOT1X\_SSID", le profil "9800-DOT1X-USERS" défini à l'étape 4 est utilisé pour autoriser l'utilisateur.

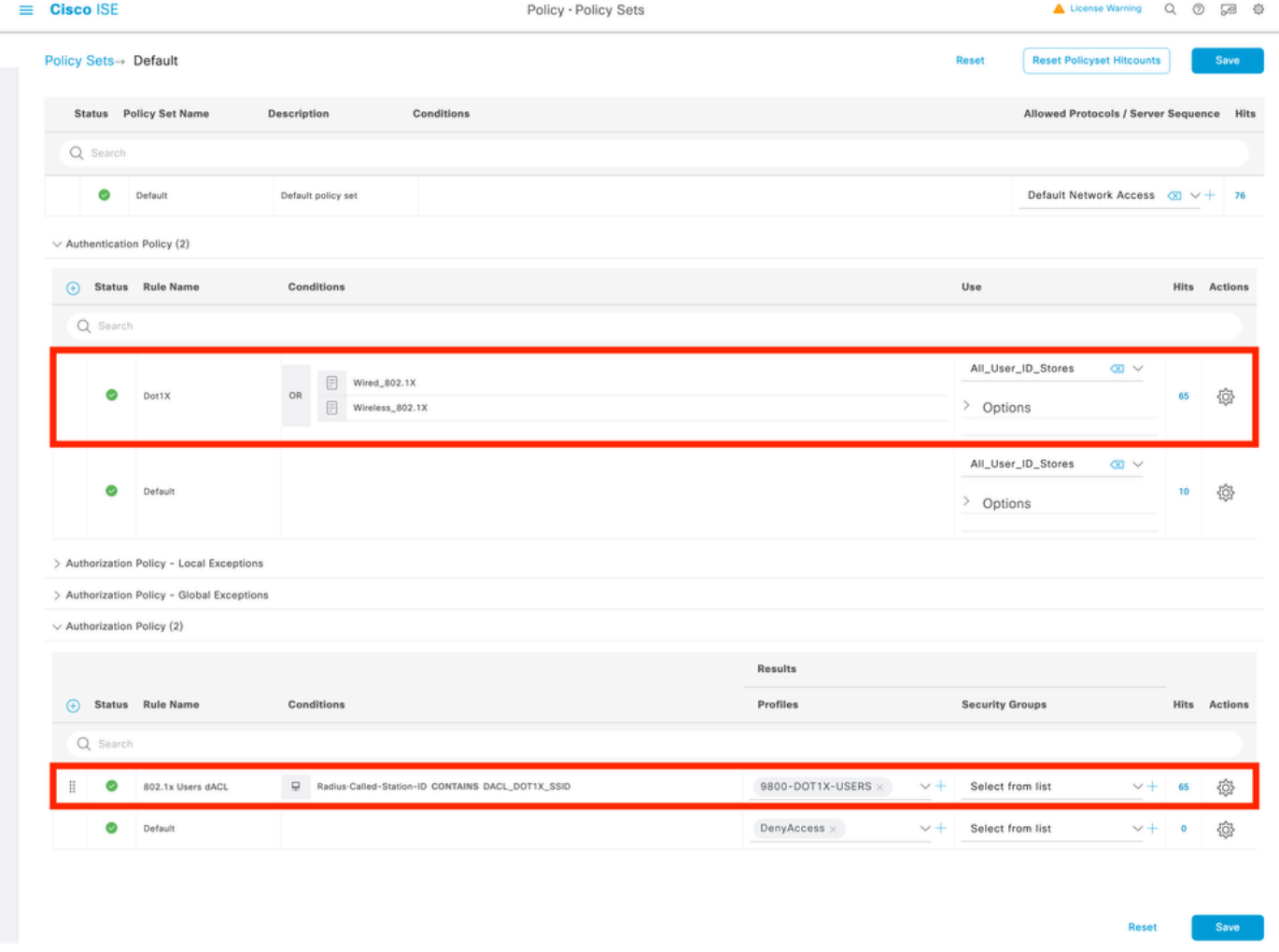

### dACL par résultat

Pour éviter l'énorme tâche d'assigner une dACL particulière à chaque identité créée sur ISE, on peut choisir d'appliquer la dACL à un résultat de stratégie particulier. Ce résultat est ensuite appliqué en fonction de toute condition correspondant aux règles d'autorisation du jeu de stratégies utilisé.

Étape 1. Configurer la dACL

Exécutez la même étape 2 à partir de la section Per-user dACLs afin de définir les dACL nécessaires. Ici, il s'agit de ACL\_USER1 et ACL\_USER2.

Étape 2. Créer des identités

Accédez à Administration > Identity Management > Identities > Users et utilisez le bouton « Add » pour créer un utilisateur.

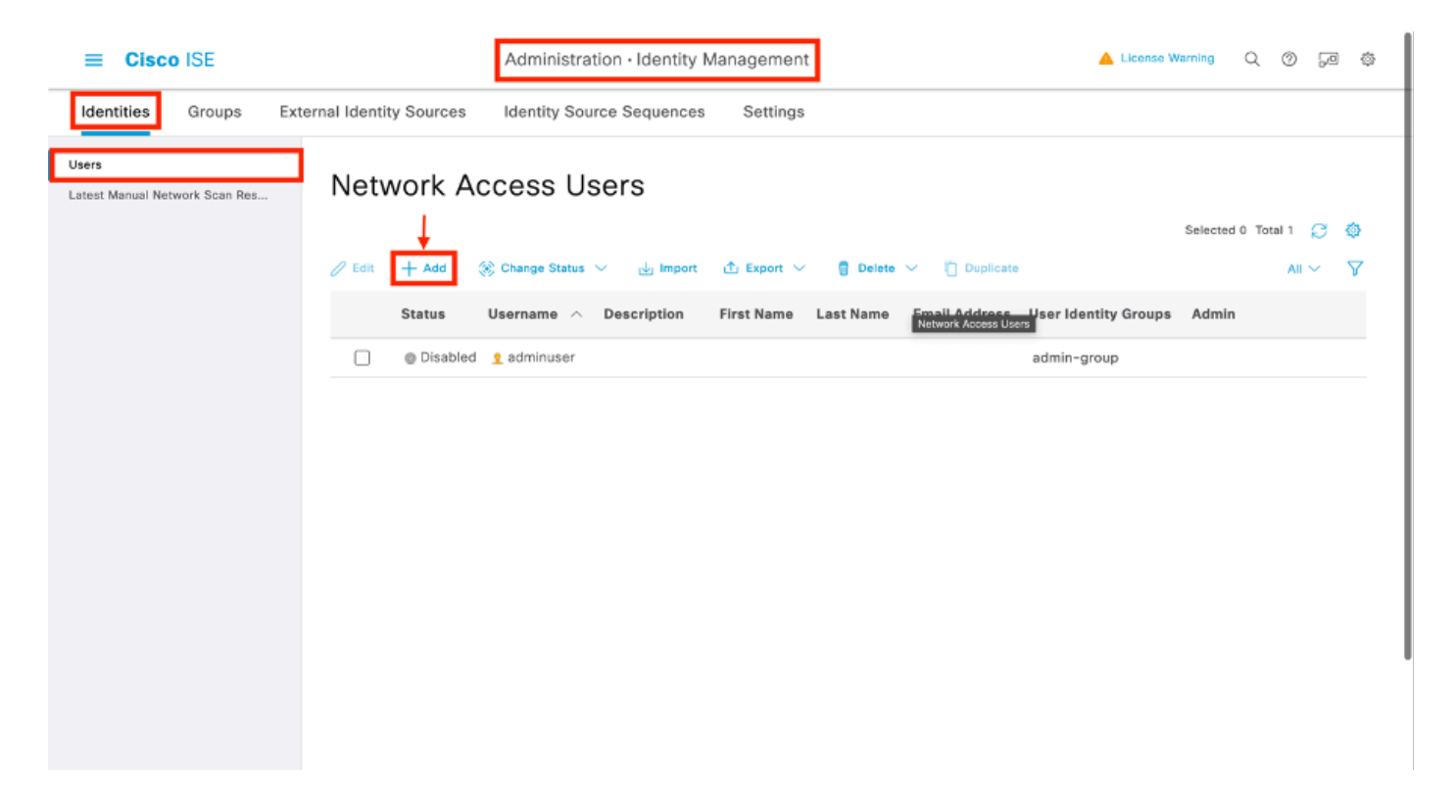

Dans le formulaire de configuration « Nouvel utilisateur d'accès au réseau », définissez le nom d'utilisateur et le mot de passe de l'utilisateur créé.

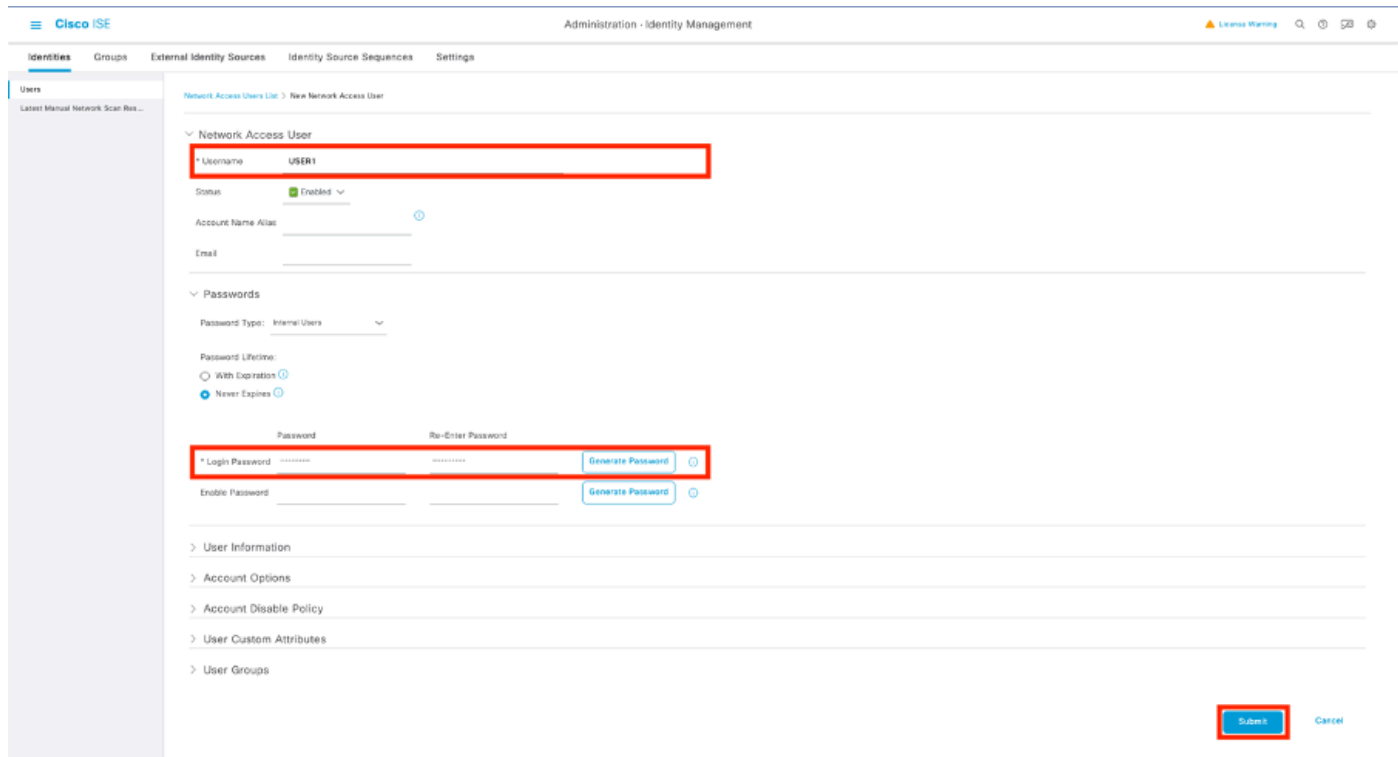

Répétez cette étape pour créer USER2.

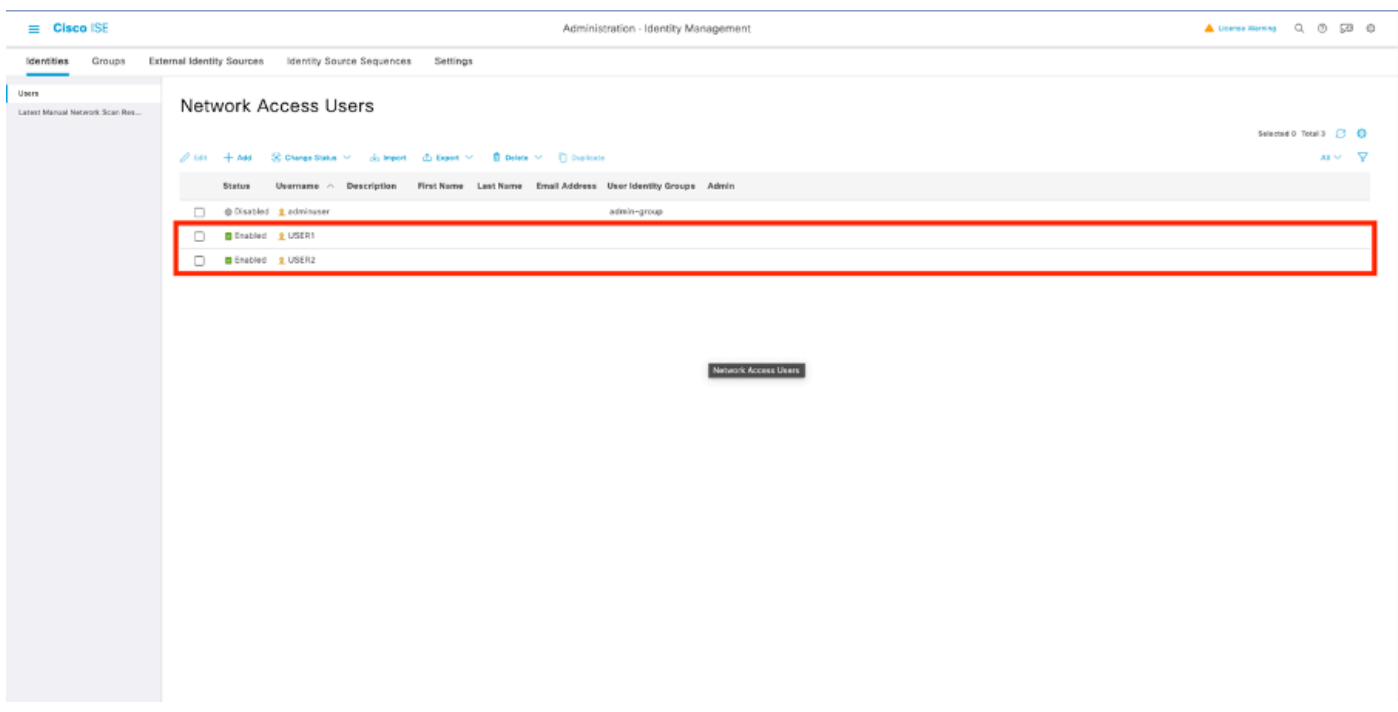

Étape 4. Configurez le résultat de la stratégie d'autorisation.

Une fois l'identité et la dACL configurées, la stratégie d'autorisation doit toujours être configurée afin d'attribuer une dACL particulière à l'utilisateur correspondant à la condition d'utilisation de cette stratégie. Pour ce faire, accédez à Policy > Policy Elements > Results > Authorization > Authorization Profiles. Utilisez le bouton « Ajouter » pour définir une nouvelle stratégie d'autorisation et renseignez ces champs.

- Name : nom de la stratégie d'autorisation, ici « 9800-DOT1X-USER1 ».
- Access Type : type d'accès utilisé lorsque cette stratégie est mise en correspondance, ici ACCESS\_ACCEPT.
- Tâche courante : faites correspondre « DACL Name » à « ACL\_USER1 » pour l'utilisateur interne. Selon les noms utilisés dans ce document, le profil 9800-DOT1X-USER1 est configuré avec la dACL configurée comme « ACL\_USER1 ».

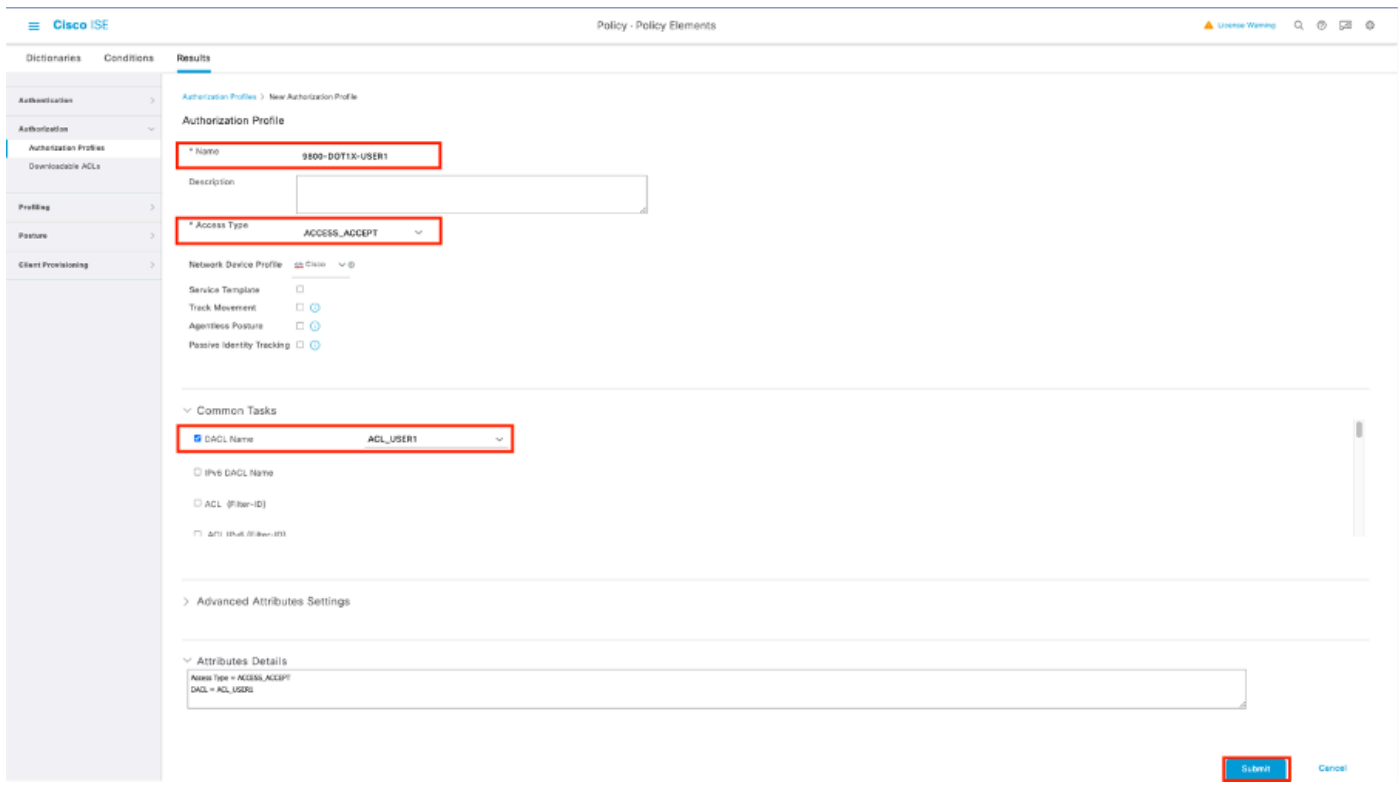

Répétez cette étape pour créer le résultat de stratégie « 9800-DOT1X-USER2 » et lui attribuer « ACL\_USER2 » comme DACL.

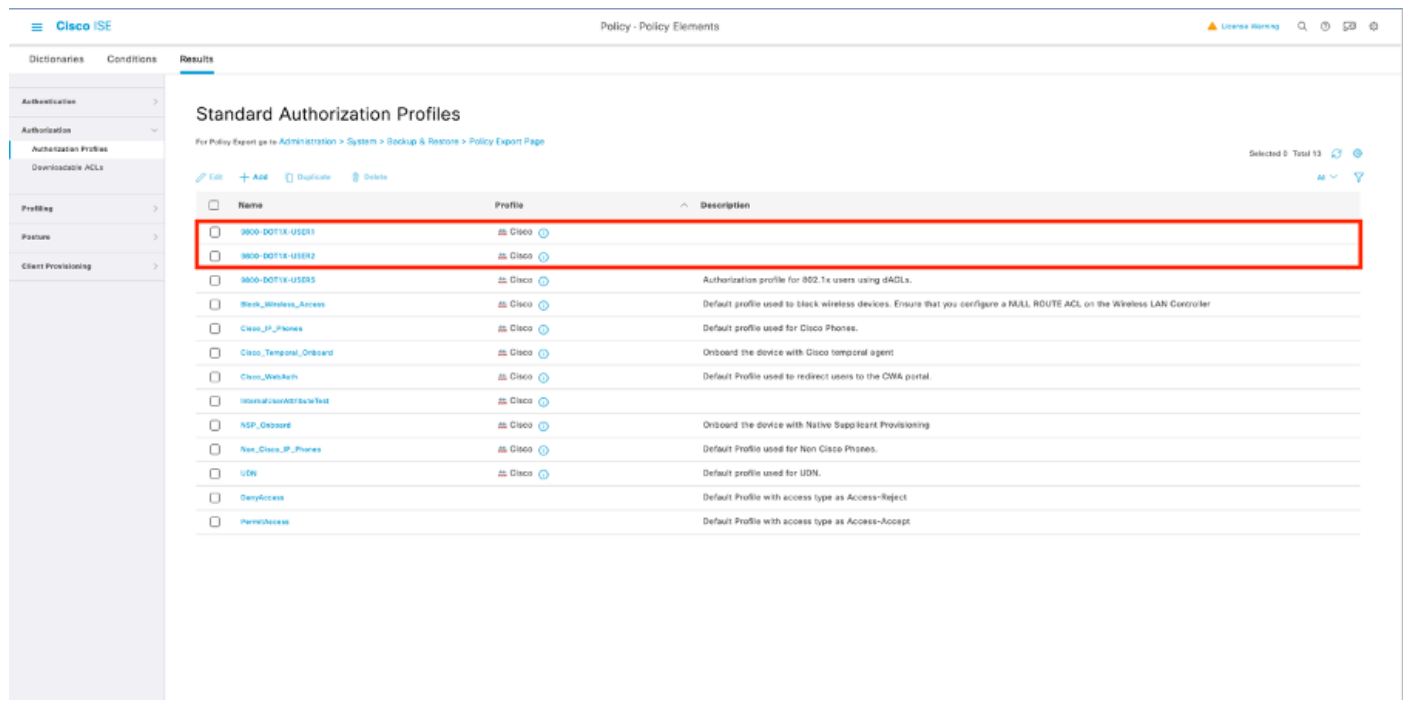

Étape 5. Utiliser des profils d'autorisation dans un ensemble de stratégies.

Une fois le profil d'autorisation correctement défini, il doit toujours faire partie du jeu de stratégies utilisé pour authentifier et autoriser les utilisateurs sans fil. Accédez à Policy > Policy Sets et ouvrez le jeu de stratégies utilisé.

Ici, la règle de stratégie d'authentification « Dot1X » correspond à toute connexion établie via la norme 802.1X filaire ou sans fil. La règle de stratégie d'autorisation « 802.1X User 1 dACL »

implémente une condition sur le nom d'utilisateur utilisé (c'est-à-dire InternalUser-Name CONTAINS USER1). Si une autorisation est effectuée à l'aide du nom d'utilisateur USER1, alors le profil "9800-DOT1X-USER1" défini à l'étape 4 est utilisé pour autoriser l'utilisateur et donc, la dACL de ce résultat (ACL\_USER1) est également appliquée à l'utilisateur. Il en va de même pour le nom d'utilisateur USER2, pour lequel « 9800-DOT1X-USER1 » est utilisé.

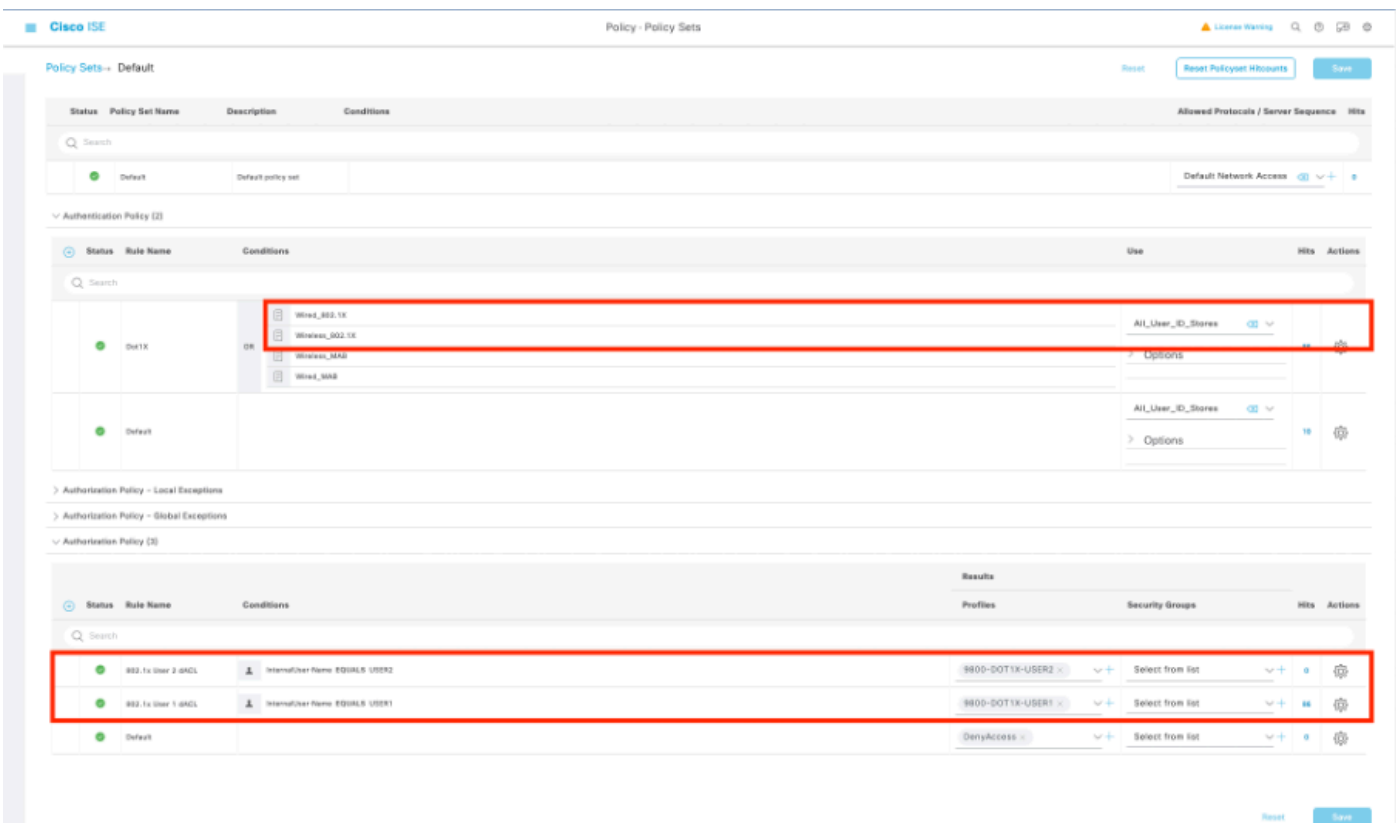

## Remarques sur l'utilisation des dACL avec les SSID CWA

Comme décrit dans le guide de configuration [Configure Central Web Authentication \(CWA\) on](https://www.cisco.com/c/en/us/support/docs/wireless/catalyst-9800-series-wireless-controllers/213920-central-web-authentication-cwa-on-cata.html) [Catalyst 9800 WLC and ISE](https://www.cisco.com/c/en/us/support/docs/wireless/catalyst-9800-series-wireless-controllers/213920-central-web-authentication-cwa-on-cata.html), CWA se base sur MAB et sur un résultat particulier pour authentifier et autoriser les utilisateurs. Les listes de contrôle d'accès téléchargeables peuvent être ajoutées à la configuration CWA du côté ISE de la même manière que ce qui a été décrit ci-dessus.

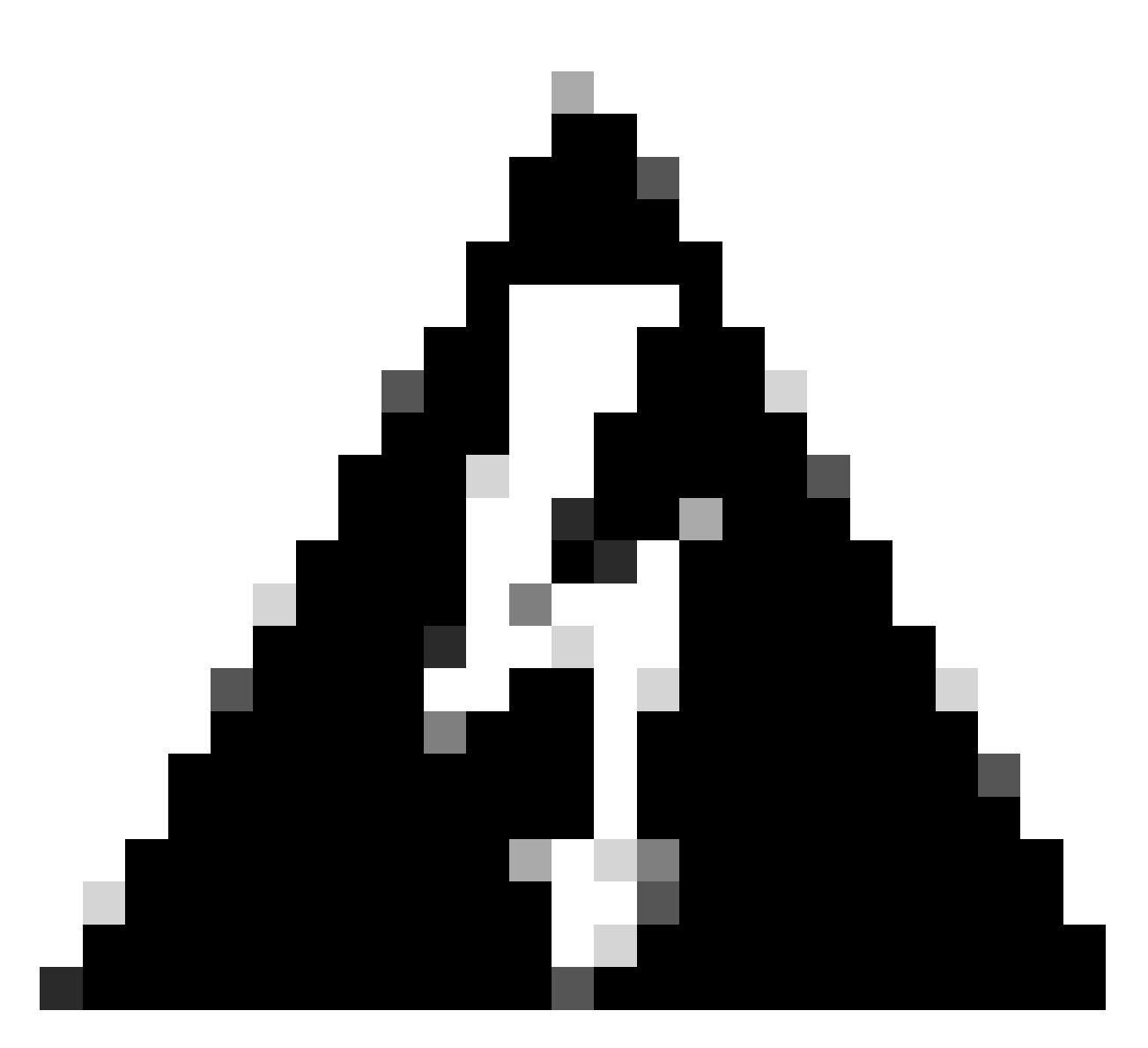

Avertissement : les listes de contrôle d'accès téléchargeables peuvent uniquement être utilisées comme listes d'accès réseau et ne sont pas prises en charge comme listes de contrôle d'accès de pré-authentification. Par conséquent, toute liste de contrôle d'accès de pré-authentification utilisée dans un workflow CWA doit être définie dans la configuration WLC.

## Vérifier

Pour vérifier la configuration effectuée, ces commandes peuvent être utilisées.

# show run wlan # show run aaa # show aaa servers # show ap config general # show ap name <ap-name> config general # show ap tag summary # show ap name <AP-name> tag detail

```
# show wlan { summary | id | nme | all }
# show wireless tag policy detailed <policy-tag-name>
# show wireless profile policy detailed <policy-profile-name>
# show access-lists { acl-name }
```
Voici référencé la partie pertinente de la configuration WLC correspondant à cet exemple.

```
aaa new-model
!
!
aaa group server radius authz-server-group
 server name DACL-RADIUS
!
aaa authentication login default local
aaa authentication dot1x default group radius
aaa authentication dot1x DOT1X group radius
aaa authorization exec default local
aaa authorization network default group radius
!
!
aaa server radius dynamic-author
 client <ISE IP>
!
aaa session-id common
!
[...]
vlan 1413
 name VLAN_1413
!
[...]
radius server DACL-RADIUS
 address ipv4 <ISE IP> auth-port 1812 acct-port 1813
 key 6 aHaOSX[QbbEHURGW`cXiG^UE]CR]^PVANfcbROb
!
!
[...]
wireless profile policy DACL-8021X
 aaa-override
 vlan VLAN_1413
  no shutdown
[...]
wireless tag policy default-policy-tag
  description "default policy-tag"
 wlan DACL_DOT1X_SSID policy DACL-8021X
[...]
wlan DACL_DOT1X_SSID 2 DACL_DOT1X_SSID
  security dot1x authentication-list DOT1X
  no shutdown
```
La configuration du serveur RADIUS est présentée, affichée à l'aide de la commande show running-config all.

WLC#show running-config all | s radius-server radius-server attribute 77 include-in-acct-req radius-server attribute 77 include-in-access-req radius-server attribute 11 default direction out radius-server attribute nas-port format a radius-server attribute wireless authentication call-station-id ap-macaddress-ssid radius-server dead-criteria time 10 tries 10 radius-server cache expiry 24 enforce hours radius-server transaction max-tries 8 radius-server retransmit 3 radius-server timeout 5 radius-server ipc-limit in 10 radius-server ipc-limit done 10 radius-server vsa send accounting radius-server vsa send authentication

Dépannage

Liste de vérification

- Vérifiez que les clients peuvent se connecter correctement au SSID 802.1X configuré.
- Assurez-vous que la requête d'accès/acceptation RADIUS contient les paires attribut-valeur (AVP) appropriées.
- Assurez-vous que les clients utilisent le profil WLAN/de stratégie approprié.

#### WLC One Stop-Shop Reflex

**Client Username : USER1**

Pour vérifier si la dACL est correctement assignée à un client sans fil particulier, on peut utiliser la commande **show wireless client macaddress <H.H.H>detail** comme montré. De là, différentes informations de dépannage utiles peuvent être vues, à savoir : le nom d'utilisateur du client, l'état, le profil de politique, le WLAN et, plus important encore, ici, l'ACS-ACL.

#### <#root>

WLC#show wireless client mac-address 08be.ac14.137d detail Client MAC Address : 08be.ac14.137d Client MAC Type : Universally Administered Addr

AP MAC Address : f4db.e65e.7bc0 AP Name: AP4800-E **Client State : Associated Policy Profile : DACL-8021X** Wireless LAN Id: 2 **WLAN Profile Name: DACL\_DOT1X\_SSID Wireless LAN Network Name (SSID): DACL\_DOT1X\_SSID** BSSID : f4db.e65e.7bc0 Association Id : 1 Authentication Algorithm : Open System Client Active State : **Client ACLs : None Policy Manager State: Run** Last Policy Manager State : IP Learn Complete Client Entry Create Time : 35 seconds Policy Type : WPA2 **VLAN : VLAN\_1413**

```
[...] Session Manager: Point of Attachment : capwap_90000012 IIF ID : 0x90000012 Authorized : TRUE Sess
 SM State : AUTHENTICATED
 SM Bend State : IDLE Local Policies:
 Service Template : wlan_svc_DACL-8021X_local (priority 254) VLAN : VLAN_1413 Absolute-Timer : 28800
 Server Policies:
 ACS ACL : xACSACLx-IP-ACL_USER1-65e89aab
 Resultant Policies:
 ACS ACL : xACSACLx-IP-ACL_USER1-65e89aab VLAN Name : VLAN_1413 VLAN : 1413 Absolute-Timer : 28800 
  [...]
```
Commandes show du WLC

Pour afficher toutes les listes de contrôle d'accès qui font actuellement partie de la configuration du WLC Catalyst 9800, vous pouvez utiliser la commande **show access-lists**. Cette commande répertorie toutes les ACL définies localement ou les dACL téléchargées par le WLC. Toutes les dACL téléchargées depuis ISE par le WLC ont le format xACSACLx-IP-<ACL\_NAME>-<ACL\_HASH>.

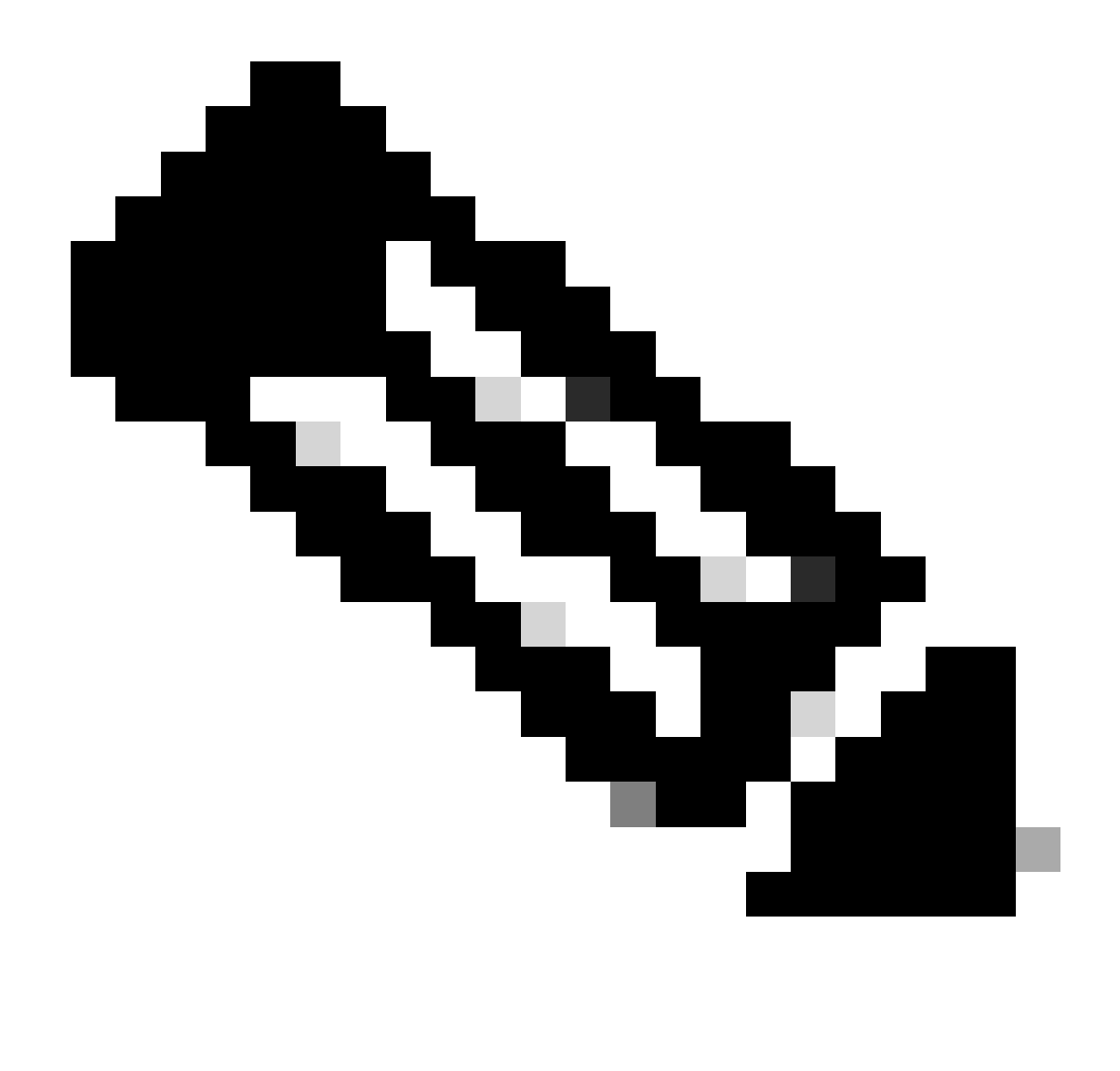

**Remarque** : les listes de contrôle d'accès téléchargeables restent dans la configuration tant qu'un client est associé et l'utilise dans l'infrastructure sans fil. Dès que le dernier client utilisant la dACL quitte l'infrastructure, la dACL est supprimée de la configuration.

**WLC#show access-lists Extended IP access list IP-Adm-V4-Int-ACL-global [...] Extended IP access list IP-Adm-V4-LOGOUT-ACL [...] Extended IP access list implicit\_deny [...] Extended IP access list implicit\_permit [...] Extended IP access list meraki-fqdn-dns**

```
[...]
Extended IP access list preauth-ise
[...]
Extended IP access list preauth_v4
[...]
Extended IP access list xACSACLx-IP-ACL_USER1-65e89aab
     1 deny ip any host 10.48.39.13
     2 deny ip any host 10.48.39.15
     3 deny ip any host 10.48.39.186
     4 permit ip any any (56 matches)
IPv6 access list implicit_deny_v6
[...]
IPv6 access list implicit_permit_v6
[...]
IPv6 access list preauth_v6
[...]
```
#### **Débogage conditionnel et traçage Radio Active**

Lors du dépannage de la configuration, vous pouvez collecter des *traces radioactives* pour un client supposé être affecté avec la dACL définie. Voici les journaux montrant la partie intéressante des traces radioactives pendant le processus d'association client pour le client 08be.ac14.137d.

<#root>

24/03/28 10:43:04.321315612 {wncd\_x\_R0-0}{1}: [client-orch-sm] [19620]: (note): MAC: 08be.ac14.137d Asso

2024/03/28 10:43:04.321414308 {wncd\_x\_RO-O}{1}: [client-orch-sm] [19620]: (debug): MAC: 08be.ac14.137d

```
2024/03/28 10:43:04.321464486 {wncd_x_R0-0}{1}: [client-orch-state] [19620]: (note): MAC: 08be.ac14.137d Client state transition: S_CO_L2_AUTH_IN_PROGRESS -> S_CO_L2_AUTH_IN_PROGRESS
```
[...]

2024/03/28 10:43:04.322185953 {wncd\_x\_R0-0}{1}: [dot11] [19620]: (note): MAC: 08be.ac14.137d Association

**2024/03/28 10:43:04.322199665 {wncd\_x\_R0-0}{1}: [dot11] [19620]: (info): MAC: 08be.ac14.137d DOT11 state transition: S\_DOT11\_ASSOCIATED -> S\_DOT11\_ASSOCIATED**

[...]

2024/03/28 10:43:04.322860054 {wncd\_x\_R0-0}{1}: [client-orch-sm] [19620]: (debug): MAC: 08be.ac14.137d S

**2024/03/28 10:43:04.322881795 {wncd\_x\_R0-0}{1}: [client-orch-state] [19620]: (note): MAC: 08be.ac14.137d Client state transition: S\_CO\_L2\_AUTH\_IN\_PROGRESS -> S\_CO\_L2\_AUTH\_IN\_PROGRESS**

[...]

2024/03/28 10:43:04.323379781 {wncd\_x\_R0-0}{1}: [client-auth] [19620]: (info): MAC: 08be.ac14.137d Clien

[...]

2024/03/28 10:43:04.330181613 {wncd\_x\_R0-0}{1}: [client-auth] [19620]: (info): MAC: 08be.ac14.137d Clien

2024/03/28 10:43:04.353413199 {wncd\_x\_R0-0}{1}: [auth-mgr-feat\_wireless] [19620]: (info): [08be.ac14.13 2024/03/28 10:43:04.353414496 {wncd\_x\_R0-0}{1}: [auth-mgr-feat\_wireless] [19620]: (info): [08be.ac14.13

2024/03/28 10:43:04.353438621 {wncd\_x\_R0-0}{1}: [client-auth] [19620]: (note): MAC: 08be.ac14.137d L2 Au

2024/03/28 10:43:04.353443674 {wncd\_x\_R0-0}{1}: [client-auth] [19620]: (info): MAC: 08be.ac14.137d Clien

[...]

**2024/03/28 10:43:04.381397739 {wncd\_x\_R0-0}{1}: [radius] [19620]: (info): RADIUS: Send Access-Request to 10.48.39.134:1812 id 0/96, len 418**

2024/03/28 10:43:04.381411901 {wncd\_x\_R0-0}{1}: [radius] [19620]: (info): RADIUS: authenticator e9 8b e

**2024/03/28 10:43:04.381425481 {wncd\_x\_R0-0}{1}: [radius] [19620]: (info): RADIUS: User-Name [1] 7 "USER1"**

2024/03/28 10:43:04.381430559 {wncd\_x\_R0-0}{1}: [radius] [19620]: (info): RADIUS: Service-Type [6] 6 Fr 2024/03/28 10:43:04.381433583 {wncd\_x\_R0-0}{1}: [radius] [19620]: (info): RADIUS: Vendor, Cisco [26] 27 2024/03/28 10:43:04.381437476 {wncd\_x\_R0-0}{1}: [radius] [19620]: (info): RADIUS: Cisco AVpair [1] 21 " 2024/03/28 10:43:04.381440925 {wncd\_x\_R0-0}{1}: [radius] [19620]: (info): RADIUS: Framed-MTU [12] 6 1485 2024/03/28 10:43:04.381452676 {wncd\_x\_R0-0}{1}: [radius] [19620]: (info): RADIUS: EAP-Message [79] 12 ... 2024/03/28 10:43:04.381466839 {wncd\_x\_R0-0}{1}: [radius] [19620]: (info): RADIUS: Message-Authenticator[80] 18 ... 2024/03/28 10:43:04.381482891 {wncd\_x\_R0-0}{1}: [radius] [19620]: (info): RADIUS: EAP-Key-Name [102] 2 \* 2024/03/28 10:43:04.381486879 {wncd\_x\_R0-0}{1}: [radius] [19620]: (info): RADIUS: Vendor, Cisco [26] 49 2024/03/28 10:43:04.381489488 {wncd\_x\_R0-0}{1}: [radius] [19620]: (info): RADIUS: Cisco AVpair [1] 43 " 2024/03/28 10:43:04.381491463 {wncd\_x\_R0-0}{1}: [radius] [19620]: (info): RADIUS: Vendor, Cisco [26] 20

**2024/03/28 10:43:04.381494016 {wncd\_x\_R0-0}{1}: [radius] [19620]: (info): RADIUS: Cisco AVpair [1] 14 "method=dot1x"**

2024/03/28 10:43:04.381495896 {wncd\_x\_R0-0}{1}: [radius] [19620]: (info): RADIUS: Vendor, Cisco [26] 32 2024/03/28 10:43:04.381498320 {wncd\_x\_R0-0}{1}: [radius] [19620]: (info): RADIUS: Cisco AVpair [1] 26 " 2024/03/28 10:43:04.381500186 {wncd\_x\_R0-0}{1}: [radius] [19620]: (info): RADIUS: Vendor, Cisco [26] 20 **2024/03/28 10:43:04.381502409 {wncd\_x\_R0-0}{1}: [radius] [19620]: (info): RADIUS: Cisco AVpair [1] 14 "vlan-id=1413"**

**2024/03/28 10:43:04.381506029 {wncd\_x\_R0-0}{1}: [radius] [19620]: (info): RADIUS: NAS-IP-Address [4] 6 10.48.39.130**

2024/03/28 10:43:04.381509052 {wncd\_x\_R0-0}{1}: [radius] [19620]: (info): RADIUS: NAS-Port-Type [61] 6 2024/03/28 10:43:04.381511493 {wncd\_x\_R0-0}{1}: [radius] [19620]: (info): RADIUS: NAS-Port [5] 6 3913 2024/03/28 10:43:04.381513163 {wncd\_x\_R0-0}{1}: [radius] [19620]: (info): RADIUS: Vendor, Cisco [26] 39

**2024/03/28 10:43:04.381515481 {wncd\_x\_R0-0}{1}: [radius] [19620]: (info): RADIUS: Cisco AVpair [1] 33 "cisco-wlan-ssid=DACL\_DOT1X\_SSID"**

2024/03/28 10:43:04.381517373 {wncd\_x\_R0-0}{1}: [radius] [19620]: (info): RADIUS: Vendor, Cisco [26] 41

**2024/03/28 10:43:04.381519675 {wncd\_x\_R0-0}{1}: [radius] [19620]: (info): RADIUS: Cisco AVpair [1] 35 "wlan-profile-name=DACL\_DOT1X\_SSID"**

2024/03/28 10:43:04.381522158 {wncd\_x\_R0-0}{1}: [radius] [19620]: (info): RADIUS: Called-Station-Id [30 2024/03/28 10:43:04.381524583 {wncd\_x\_R0-0}{1}: [radius] [19620]: (info): RADIUS: Calling-Station-Id [3 2024/03/28 10:43:04.381532045 {wncd\_x\_R0-0}{1}: [radius] [19620]: (info): RADIUS: Vendor, Airespace [26] 12 2024/03/28 10:43:04.381534716 {wncd\_x\_R0-0}{1}: [radius] [19620]: (info): RADIUS: Airespace-WLAN-ID [1] 6 2

**2024/03/28 10:43:04.381537215 {wncd\_x\_R0-0}{1}: [radius] [19620]: (info): RADIUS: Nas-Identifier [32] 17 "DACL\_DOT1X\_SSID"**

2024/03/28 10:43:04.381539951 {wncd\_x\_R0-0}{1}: [radius] [19620]: (info): RADIUS: wlan-group-cipher [18 2024/03/28 10:43:04.381542233 {wncd\_x\_R0-0}{1}: [radius] [19620]: (info): RADIUS: wlan-pairwise-cipher[186] 6 " " 2024/03/28 10:43:04.381544465 {wncd\_x\_R0-0}{1}: [radius] [19620]: (info): RADIUS: wlan-akm-suite [188] 6 " " 2024/03/28 10:43:04.381619890 {wncd\_x\_R0-0}{1}: [radius] [19620]: (info): RADIUS: Started 5 sec timeout [...]

**2024/03/28 10:43:04.392544173 {wncd\_x\_R0-0}{1}: [radius] [19620]: (info): RADIUS: Received from id 1812/96 10.48.39.134:0, Access-Challenge, len 117**

2024/03/28 10:43:04.392557998 {wncd\_x\_R0-0}{1}: [radius] [19620]: (info): RADIUS: authenticator 08 6d f 2024/03/28 10:43:04.392564273 {wncd\_x\_R0-0}{1}: [radius] [19620]: (info): RADIUS: State [24] 71 ... 2024/03/28 10:43:04.392615218 {wncd\_x\_R0-0}{1}: [radius] [19620]: (info): RADIUS: EAP-Message [79] 8 ... 2024/03/28 10:43:04.392628179 {wncd\_x\_R0-0}{1}: [radius] [19620]: (info): RADIUS: Message-Authenticator[80] 18 ... 2024/03/28 10:43:04.392738554 {wncd\_x\_R0-0}{1}: [radius] [19620]: (info): Valid Response Packet, Free t 2024/03/28 10:43:04.726798622 {wncd\_x\_R0-0}{1}: [dot1x] [19620]: (info): [08be.ac14.137d:capwap\_90000012] Raised identity update event for eap method PEAP

**2024/03/28 10:43:04.726801212 {wncd\_x\_R0-0}{1}: [dot1x] [19620]: (info): [08be.ac14.137d:capwap\_90000012] Received an EAP Success**

2024/03/28 10:43:04.726896276 {wncd\_x\_R0-0}{1}: [dot1x] [19620]: (info): [08be.ac14.137d:capwap\_9000001

**2024/03/28 10:43:04.726905248 {wncd\_x\_R0-0}{1}: [dot1x] [19620]: (info): [08be.ac14.137d:capwap\_90000012] Posting AUTH\_SUCCESS on Client**

[...]

**2024/03/28 10:43:04.727138915 {wncd\_x\_R0-0}{1}: [dot1x] [19620]: (info): [08be.ac14.137d:capwap\_90000012] EAPOL packet sent to client**

**2024/03/28 10:43:04.727148212 {wncd\_x\_R0-0}{1}: [auth-mgr] [19620]: (info): [08be.ac14.137d:capwap\_90000012] Authc success from Dot1X, Auth event success**

2024/03/28 10:43:04.727164223 {wncd\_x\_R0-0}{1}: [auth-mgr] [19620]: (info): [08be.ac14.137d:capwap\_9000 2024/03/28 10:43:04.727169069 {wncd\_x\_R0-0}{1}: [auth-mgr] [19620]: (info): [08be.ac14.137d:capwap\_9000 **2024/03/28 10:43:04.727223736 {wncd\_x\_R0-0}{1}: [aaa-attr-inf] [19620]: (info): Applying Attribute : username 0 "USER1"**

2024/03/28 10:43:04.727233018 {wncd\_x\_RO-O}{1}: [aaa-attr-inf] [19620]: (info): Applying Attribute : cl 2024/03/28 10:43:04.727234046 {wncd\_x\_R0-0}{1}: [aaa-attr-inf] [19620]: (info): Applying Attribute : EA 2024/03/28 10:43:04.727234996 {wncd\_x\_R0-0}{1}: [aaa-attr-inf] [19620]: (info): Applying Attribute : Me 2024/03/28 10:43:04.727236141 {wncd\_x\_R0-0}{1}: [aaa-attr-inf] [19620]: (info): Applying Attribute : EA M\$®vf9∫Ø◊«? %ÿ0?ã@≤™ÇÑbWï6\Ë&\q·lU+QB–º®"≠∫JÑv?"

**2024/03/28 10:43:04.727246409 {wncd\_x\_R0-0}{1}: [aaa-attr-inf] [19620]: (info): Applying Attribute : CiscoSecure-Defined-ACL 0 "#ACSACL#-IP-ACL\_USER1-65e89aab"**

[...]

**2024/03/28 10:43:04.727509267 {wncd\_x\_R0-0}{1}: [auth-mgr] [19620]: (info): [08be.ac14.137d:capwap\_90000012] Method dot1x changing state from 'Running' to 'Authc Success'**

**2024/03/28 10:43:04.727513133 {wncd\_x\_R0-0}{1}: [auth-mgr] [19620]: (info): [08be.ac14.137d:capwap\_90000012] Context changing state from 'Running' to 'Authc Success'**

2024/03/28 10:43:04.727607738 {wncd\_x\_R0-0}{1}: [svm] [19620]: (info): SVM\_INFO: SVM Apply user profile 2024/03/28 10:43:04.728003638 {wncd\_x\_R0-0}{1}: [svm] [19620]: (info): SVM\_INFO: Activating EPM feature

**2024/03/28 10:43:04.728144450 {wncd\_x\_R0-0}{1}: [epm-misc] [19620]: (info): [08be.ac14.137d:capwap\_90000012] Username USER1 received**

2024/03/28 10:43:04.728161361 {wncd\_x\_R0-0}{1}: [epm] [19620]: (info): [08be.ac14.137d:capwap\_90000012] 2024/03/28 10:43:04.728177773 {wncd\_x\_R0-0}{1}: [epm] [19620]: (info): [08be.ac14.137d:capwap\_90000012] 2024/03/28 10:43:04.728184975 {wncd\_x\_R0-0}{1}: [epm] [19620]: (info): [08be.ac14.137d:capwap\_90000012] 2024/03/28 10:43:04.729005675 {wncd\_x\_R0-0}{1}: [epm] [19620]: (info): [08be.ac14.137d:capwap\_90000012] 2024/03/28 10:43:04.729019215 {wncd\_x\_R0-0}{1}: [svm] [19620]: (info): SVM\_INFO: Response of epm is ASY [...]

**2024/03/28 10:43:04.729422929 {wncd\_x\_R0-0}{1}: [radius] [19620]: (info): RADIUS: Send Access-Request to 10.48.39.134:1812 id 0/107, len 138**

2024/03/28 10:43:04.729428175 {wncd\_x\_R0-0}{1}: [radius] [19620]: (info): RADIUS: authenticator 20 06 3

**2024/03/28 10:43:04.729432771 {wncd\_x\_R0-0}{1}: [radius] [19620]: (info): RADIUS: NAS-IP-Address [4] 6 10.48.39.130**

2024/03/28 10:43:04.729435487 {wncd\_x\_R0-0}{1}: [radius] [19620]: (info): RADIUS: User-Name [1] 32 "#ACS

2024/03/28 10:43:04.729437912 {wncd\_x\_R0-0}{1}: [radius] [19620]: (info): RADIUS: Vendor, Cisco [26] 32

**2024/03/28 10:43:04.729440782 {wncd\_x\_R0-0}{1}: [radius] [19620]: (info): RADIUS: Cisco AVpair [1] 26 "aaa:service=ip\_admission"**

2024/03/28 10:43:04.729442854 {wncd\_x\_R0-0}{1}: [radius] [19620]: (info): RADIUS: Vendor, Cisco [26] 30

**2024/03/28 10:43:04.729445280 {wncd\_x\_R0-0}{1}: [radius] [19620]: (info): RADIUS: Cisco AVpair [1] 24 "aaa:event=acl-download"**

2024/03/28 10:43:04.729447530 {wncd\_x\_R0-0}{1}: [radius] [19620]: (info): RADIUS: Message-Authenticator[80] 18 ... 2024/03/28 10:43:04.729529806 {wncd\_x\_R0-0}{1}: [radius] [19620]: (info): RADIUS: Started 5 sec timeout

**2024/03/28 10:43:04.731972466 {wncd\_x\_R0-0}{1}: [radius] [19620]: (info): RADIUS: Received from id 1812/107 10.48.39.134:0, Access-Accept, len 323**

2024/03/28 10:43:04.731979444 {wncd\_x\_R0-0}{1}: [radius] [19620]: (info): RADIUS: authenticator 2a 24 8

2024/03/28 10:43:04.731983966 {wncd\_x\_R0-0}{1}: [radius] [19620]: (info): RADIUS: User-Name [1] 32 "#ACS

2024/03/28 10:43:04.731986470 {wncd\_x\_R0-0}{1}: [radius] [19620]: (info): RADIUS: Class [25] 75 ... 2024/03/28 10:43:04.732032438 {wncd\_x\_R0-0}{1}: [radius] [19620]: (info): RADIUS: Message-Authenticator[80] 18 ...

**2024/03/28 10:43:04.732048785 {wncd\_x\_R0-0}{1}: [radius] [19620]: (info): RADIUS: Vendor, Cisco [26] 47**

**2024/03/28 10:43:04.732051657 {wncd\_x\_R0-0}{1}: [radius] [19620]: (info): RADIUS: Cisco AVpair [1] 41 "ip:inacl#1=deny ip any host 10.48.39.13"**

**2024/03/28 10:43:04.732053782 {wncd\_x\_R0-0}{1}: [radius] [19620]: (info): RADIUS: Vendor, Cisco [26] 47**

**2024/03/28 10:43:04.732058379 {wncd\_x\_R0-0}{1}: [radius] [19620]: (info): RADIUS: Vendor, Cisco [26] 48**

**2024/03/28 10:43:04.732060673 {wncd\_x\_R0-0}{1}: [radius] [19620]: (info): RADIUS: Cisco AVpair [1] 42 "ip:inacl#3=deny ip any host 10.48.39.186"**

**2024/03/28 10:43:04.732062574 {wncd\_x\_R0-0}{1}: [radius] [19620]: (info): RADIUS: Vendor, Cisco [26] 36**

**2024/03/28 10:43:04.732064854 {wncd\_x\_R0-0}{1}: [radius] [19620]: (info): RADIUS: Cisco AVpair [1] 30 "ip:inacl#4=permit ip any any"**

2024/03/28 10:43:04.732114294 {wncd\_x\_R0-0}{1}: [radius] [19620]: (info): Valid Response Packet, Free t [...]

**2024/03/28 10:43:04.733046258 {wncd\_x\_R0-0}{1}: [svm] [19620]: (info): [08be.ac14.137d] Applied User Profile: :**

2024/03/28 10:43:04.733058380 {wncd\_x\_R0-0}{1}: [aaa-attr-inf] [19620]: (info): Applied User Profile: M 2024/03/28 10:43:04.733064555 {wncd\_x\_R0-0}{1}: [aaa-attr-inf] [19620]: (info): Applied User Profile: M

```
2024/03/28 10:43:04.733065483 {wncd_x_R0-0}{1}: [aaa-attr-inf] [19620]: (info): Applied User Profile: e
2024/03/28 10:43:04.733066816 {wncd_x_R0-0}{1}: [aaa-attr-inf] [19620]: (info): Applied User Profile: m
2024/03/28 10:43:04.733068704 {wncd_x_R0-0}{1}: [aaa-attr-inf] [19620]: (info): Applied User Profile: c
2024/03/28 10:43:04.733069947 {wncd_x_R0-0}{1}: [aaa-attr-inf] [19620]: (info): Applied User Profile: i
```
**2024/03/28 10:43:04.733070971 {wncd\_x\_R0-0}{1}: [aaa-attr-inf] [19620]: (info): Applied User Profile: username 0 "USER1"**

2024/03/28 10:43:04.733079208 {wncd\_x\_RO-O}{1}: [aaa-attr-inf] [19620]: (info): Applied User Profile: c 2024/03/28 10:43:04.733080328 {wncd\_x\_R0-0}{1}: [aaa-attr-inf] [19620]: (info): Applied User Profile: E M\$®vf9∫Ø◊«? %ÿ0?ã@≤™ÇÑbWï6\Ë&\q·lU+QB–º®"≠∫JÑv?" 2024/03/28 10:43:04.733091441 {wncd\_x\_R0-0}{1}: [aaa-attr-inf] [19620]: (info): Applied User Profile: e

2024/03/28 10:43:04.733092470 {wncd\_x\_R0-0}{1}: [aaa-attr-inf] [19620]: (info): Applied User Profile:Cis

[...]

**2024/03/28 10:43:04.733396045 {wncd\_x\_R0-0}{1}: [auth-mgr] [19620]: (info): [08be.ac14.137d:capwap\_90000012] Raised event AUTHZ\_SUCCESS (11)**

2024/03/28 10:43:04.733486604 {wncd\_x\_R0-0}{1}: [client-auth] [19620]: (note): MAC: 08be.ac14.137d L2 A

2024/03/28 10:43:04.734665244 {wncd\_x\_R0-0}{1}: [client-auth] [19620]: (info): MAC: 08be.ac14.137d Clien

2024/03/28 10:43:04.734894043 {wncd\_x\_R0-0}{1}: [client-keymgmt] [19620]: (info): MAC: 08be.ac14.137d E 2024/03/28 10:43:04.734904452 {wncd\_x\_R0-0}{1}: [client-keymgmt] [19620]: (info): MAC: 08be.ac14.137d C

**2024/03/28 10:43:04.734915743 {wncd\_x\_R0-0}{1}: [dot1x] [19620]: (info): [08be.ac14.137d:capwap\_90000012] Posting AUTHZ\_SUCCESS on Client**

**2024/03/28 10:43:04.740499944 {iosrp\_R0-0}{1}: [parser\_cmd] [26311]: (note): id= console@console:user= cmd: 'ip access-list extended xACSACLx-IP-ACL\_USER1-65e89aab' SUCCESS 2024/03/28 10:43:04.733 UTC**

**2024/03/28 10:43:04.742238941 {iosrp\_R0-0}{1}: [og] [26311]: (info): OG\_PI\_ACL\_INFO: ogacl\_configured: ACL name = xACSACLx-IP-ACL\_USER1-65e89aab**

**2024/03/28 10:43:04.744387633 {iosrp\_R0-0}{1}: [parser\_cmd] [26311]: (note): id= console@console:user= cmd: 'ip access-list extended xACSACLx-IP-ACL\_USER1-65e89aab' SUCCESS 2024/03/28 10:43:04.740 UTC**

[...]

2024/03/28 10:43:04.745245318 {iosrp\_R0-0}{1}: [buginf] [26311]: (debug): AUTH-FEAT-IAL-EVENT: epm acl l

2024/03/28 10:43:04.745294050 {iosrp\_R0-0}{1}: [buginf] [26311]: (debug): AUTH-FEAT-IAL-EVENT: Allocate

**2024/03/28 10:43:04.745326416 {iosrp\_R0-0}{1}: [buginf] [26311]: (debug): AUTH-FEAT-IAL-EVENT: Index in hash table for acl name xACSACLx-IP-ACL\_USER1-65e89aab is 187**

**2024/03/28 10:43:04.751291844 {iosrp\_R0-0}{1}: [parser\_cmd] [26311]: (note): id= console@console:user= cmd: '1 deny ip any host 10.48.39.13' SUCCESS 2024/03/28 10:43:04.744 UTC**

2024/03/28 10:43:04.751943577 {iosrp\_R0-0}{1}: [og] [26311]: (info): OG\_PI\_ACL\_INFO: ogacl\_configured: *1* 

2024/03/28 10:43:04.752686055 {wncd\_x\_R0-0}{1}: [client-auth] [19620]: (info): MAC: 08be.ac14.137d Clien

**2024/03/28 10:43:04.755505991 {iosrp\_R0-0}{1}: [parser\_cmd] [26311]: (note): id= console@console:user= cmd: 'ip access-list extended xACSACLx-IP-ACL\_USER1-65e89aab' SUCCESS 2024/03/28 10:43:04.752 UTC**

2024/03/28 10:43:04.756746153 {wncd\_x\_R0-0}{1}: [mm-transition] [19620]: (info): MAC: 08be.ac14.137d MM 2024/03/28 10:43:04.757801556 {wncd\_x\_R0-0}{1}: [client-auth] [19620]: (note): MAC: 08be.ac14.137d ADD

**2024/03/28 10:43:04.758843625 {wncd\_x\_R0-0}{1}: [client-orch-state] [19620]: (note): MAC: 08be.ac14.137d Client state transition: S\_CO\_DPATH\_PLUMB\_IN\_PROGRESS -> S\_CO\_IP\_LEARN\_IN\_PROGRESS**

2024/03/28 10:43:04.759064834 {wncd\_x\_R0-0}{1}: [client-iplearn] [19620]: (info): MAC: 08be.ac14.137d II

**2024/03/28 10:43:04.761186727 {iosrp\_R0-0}{1}: [buginf] [26311]: (debug): AUTH-FEAT-IAL-EVENT: epm acl list changed: aclname: xACSACLx-IP-ACL\_USER1-65e89aab fqdn: 0**

2024/03/28 10:43:04.761241972 {iosrp\_R0-0}{1}: [buginf] [26311]: (debug): AUTH-FEAT-IAL-EVENT: Index in

2024/03/28 10:43:04.763131516 {wncd\_x\_R0-0}{1}: [client-auth] [19620]: (info): MAC: 08be.ac14.137d Clien

**2024/03/28 10:43:04.764575895 {iosrp\_R0-0}{1}: [parser\_cmd] [26311]: (note): id= console@console:user= cmd: '2 deny ip any host 10.48.39.15' SUCCESS 2024/03/28 10:43:04.760 UTC**

2024/03/28 10:43:04.764755847  ${iosrp_R0-0}{1}$ : [og] [26311]: (info): OG\_PI\_ACL\_INFO: ogacl\_configured: *1* 

**2024/03/28 10:43:04.769965195 {iosrp\_R0-0}{1}: [parser\_cmd] [26311]: (note): id= console@console:user= cmd: 'ip access-list extended xACSACLx-IP-ACL\_USER1-65e89aab' SUCCESS 2024/03/28 10:43:04.766 UTC**

**2024/03/28 10:43:04.770727027 {iosrp\_R0-0}{1}: [parser\_cmd] [26311]: (note): id= console@console:user= cmd: 'no 3 ' SUCCESS 2024/03/28 10:43:04.770 UTC**

2024/03/28 10:43:04.772314586 {iosrp\_R0-0}{1}: [buginf] [26311]: (debug): AUTH-FEAT-IAL-EVENT: epm acl l

2024/03/28 10:43:04.772362837 {iosrp\_R0-0}{1}: [buginf] [26311]: (debug): AUTH-FEAT-IAL-EVENT: Index in

**2024/03/28 10:43:04.773070456 {iosrp\_R0-0}{1}: [parser\_cmd] [26311]: (note): id= console@console:user= cmd: '3 deny ip any host 10.48.39.186' SUCCESS 2024/03/28 10:43:04.770 UTC**

2024/03/28 10:43:04.773661861 {iosrp\_R0-0}{1}: [og] [26311]: (info): OG\_PI\_ACL\_INFO: ogacl\_configured: *1* 

**2024/03/28 10:43:04.775537766 {iosrp\_R0-0}{1}: [parser\_cmd] [26311]: (note): id= console@console:user= cmd: 'ip access-list extended xACSACLx-IP-ACL\_USER1-65e89aab' SUCCESS 2024/03/28 10:43:04.773 UTC**

**2024/03/28 10:43:04.777154567 {iosrp\_R0-0}{1}: [parser\_cmd] [26311]: (note): id= console@console:user= cmd: 'no 4 ' SUCCESS 2024/03/28 10:43:04.775 UTC**

2024/03/28 10:43:04.778756670 {iosrp\_R0-0}{1}: [buginf] [26311]: (debug): AUTH-FEAT-IAL-EVENT: epm acl l

2024/03/28 10:43:04.778807076 {iosrp\_R0-0}{1}: [buginf] [26311]: (debug): AUTH-FEAT-IAL-EVENT: Index in

2024/03/28 10:43:04.778856100 {iosrp\_R0-0}{1}: [mpls\_ldp] [26311]: (info): LDP LLAF: Registry notificati

2024/03/28 10:43:04.779401863 {iosrp\_R0-0}{1}: [parser\_cmd] [26311]: (note): id= console@console:user= o

2024/03/28 10:43:04.779879864 {iosrp\_R0-0}{1}: [og] [26311]: (info): OG\_PI\_ACL\_INFO: ogacl\_configured: *1* 

**2024/03/28 10:43:04.780510740 {iosrp\_R0-0}{1}: [parser\_cmd] [26311]: (note): id= console@console:user= cmd: 'end' SUCCESS 2024/03/28 10:43:04.779 UTC**

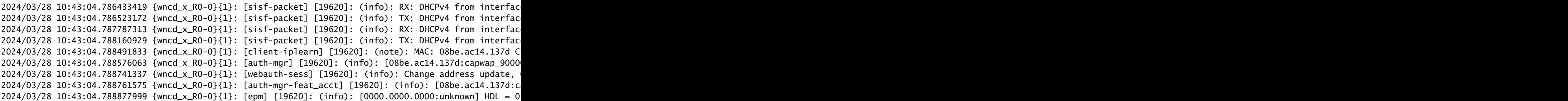

2024/03/28 10:43:04.789333126 {wncd\_x\_R0-0}{1}: [client-iplearn] [19620]: (info): MAC: 08be.ac14.137d II

2024/03/28 10:43:04.789410101 {wncd\_x\_R0-0}{1}: [client-orch-sm] [19620]: (debug): MAC: 08be.ac14.137d

2024/03/28 10:43:04.789622587 {wncd\_x\_R0-0}{1}: [aaa-attr-inf] [19620]: (info): [ Applied attribute : us

2024/03/28 10:43:04.789632684 {wncd\_x\_RO-O}{1}: [aaa-attr-inf] [19620]: (info): [ Applied attribute : c

**2024/03/28 10:43:04.789642576 {wncd\_x\_R0-0}{1}: [aaa-attr-inf] [19620]: (info): [ Applied attribute :CiscoSecure-Defined-ACL 0 "xACSACLx-IP-ACL\_USER1-65e89aab" ]**

**2024/03/28 10:43:04.789651931 {wncd\_x\_R0-0}{1}: [aaa-attr-inf] [19620]: (info): [ Applied attribute :bsn-vlan-interface-name 0 "VLAN\_1413" ]**

2024/03/28 10:43:04.789653490 {wncd\_x\_R0-0}{1}: [aaa-attr-inf] [19620]: (info): [ Applied attribute : t 2024/03/28 10:43:04.789735556 {wncd\_x\_R0-0}{1}: [ewlc-qos-client] [19620]: (info): MAC: 08be.ac14.137d 2024/03/28 10:43:04.789800998 {wncd\_x\_R0-0}{1}: [rog-proxy-capwap] [19620]: (debug): Managed client RUN

**2024/03/28 10:43:04.789886011 {wncd\_x\_R0-0}{1}: [client-orch-state] [19620]: (note): MAC: 08be.ac14.137d Client state transition: S\_CO\_IP\_LEARN\_IN\_PROGRESS -> S\_CO\_RUN**

#### **Capture de paquets**

Un autre réflexe intéressant est de prendre et d'analyser les captures de paquets du flux RADIUS pour une association client. Les listes de contrôle d'accès téléchargeables dépendent de RADIUS, non seulement pour être attribuées à un client sans fil, mais également pour être téléchargées par le WLC. Lors de la capture de paquets pour le dépannage de la configuration des dACL, vous devez donc effectuer la capture sur l'interface utilisée par le contrôleur pour communiquer avec le serveur RADIUS. [Ce document](https://www.cisco.com/c/en/us/support/docs/wireless/catalyst-9800-series-wireless-controllers/213949-wireless-debugging-and-log-collection-on.html#toc-hId--373065109) montre comment configurer facilement la capture de paquets intégrée sur le Catalyst 9800, qui ont été utilisés pour collecter la capture analysée dans cet article.

#### **Authentification du client RADIUS**

Vous pouvez voir la demande d'accès RADIUS du client envoyée du WLC au serveur RADIUS afin d'authentifier l'utilisateur USER1 (Nom d'utilisateur AVP) sur le SSID DACL\_DOT1X\_SSID (Identificateur NAS AVP).

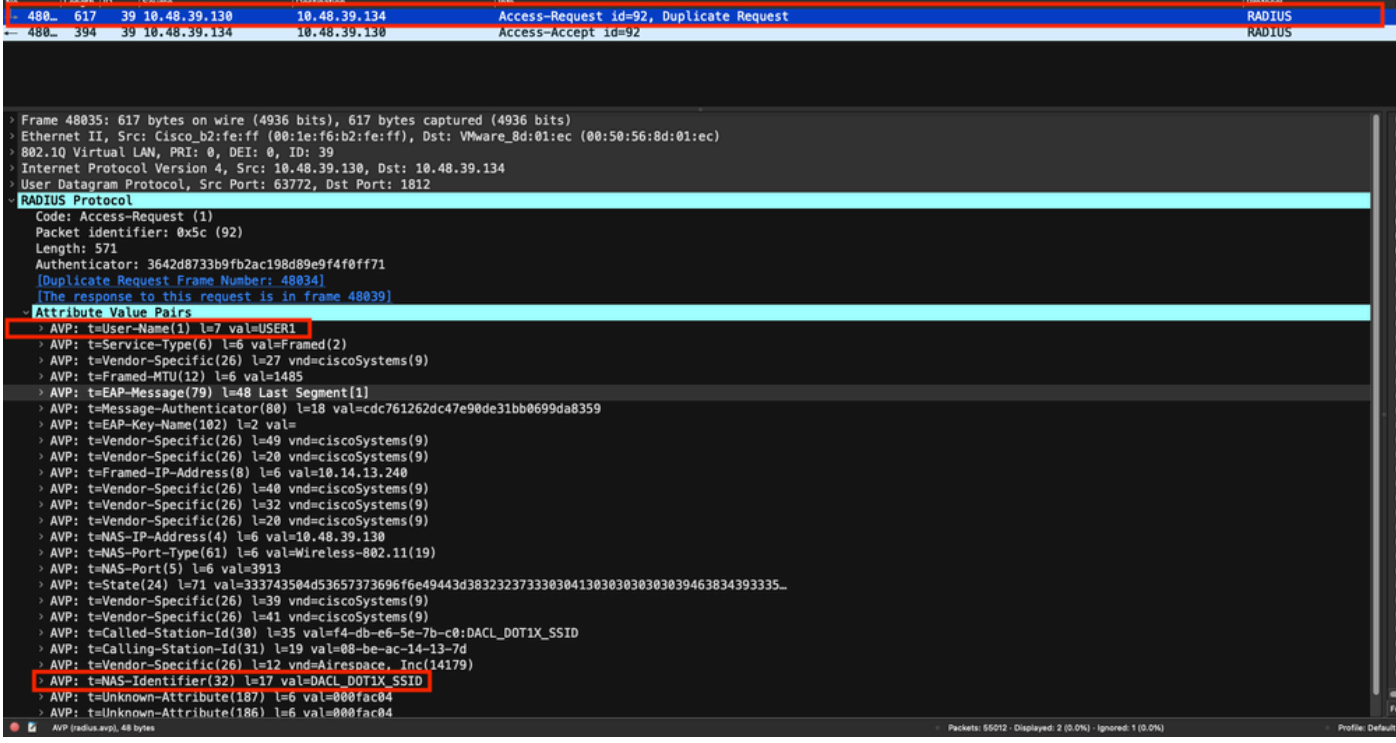

Lorsque l'authentification réussit, le serveur RADIUS répond avec un access-accept, toujours pour l'utilisateur USER1 (AVP User-Name) et en appliquant les attributs AAA, en particulier l'AVP ACS:CiscoSecure-Defined-ACL spécifique au fournisseur étant ici "#ACSACL#-IP-ACL\_USER1-65e89aab".

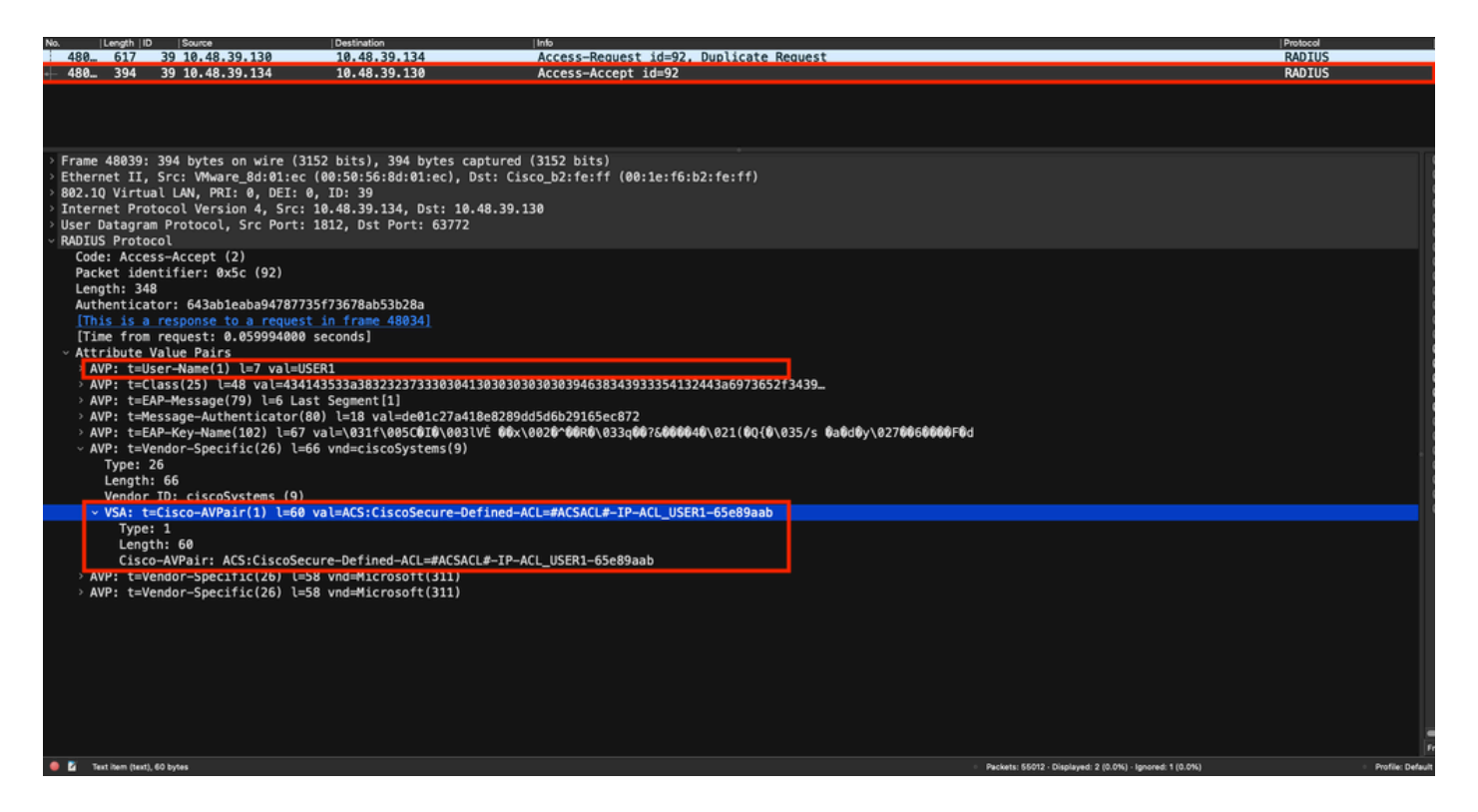

#### **Téléchargement DACL**

Si la dACL fait déjà partie de la configuration du WLC, alors elle est simplement assignée à l'utilisateur et la session RADIUS se termine. Sinon, le WLC télécharge la liste de contrôle d'accès, toujours en utilisant RADIUS. Pour ce faire, le WLC effectue une demande d'accès RADIUS, cette fois en utilisant le nom dACL ("#ACSACL#-IP-ACL\_USER1-65e89aab") pour le nom d'utilisateur AVP. Parallèlement, le WLC informe le serveur RADIUS que cette acceptation d'accès initie un téléchargement de liste de contrôle d'accès à l'aide de la paire AV Cisco aaa:event=acl-download.

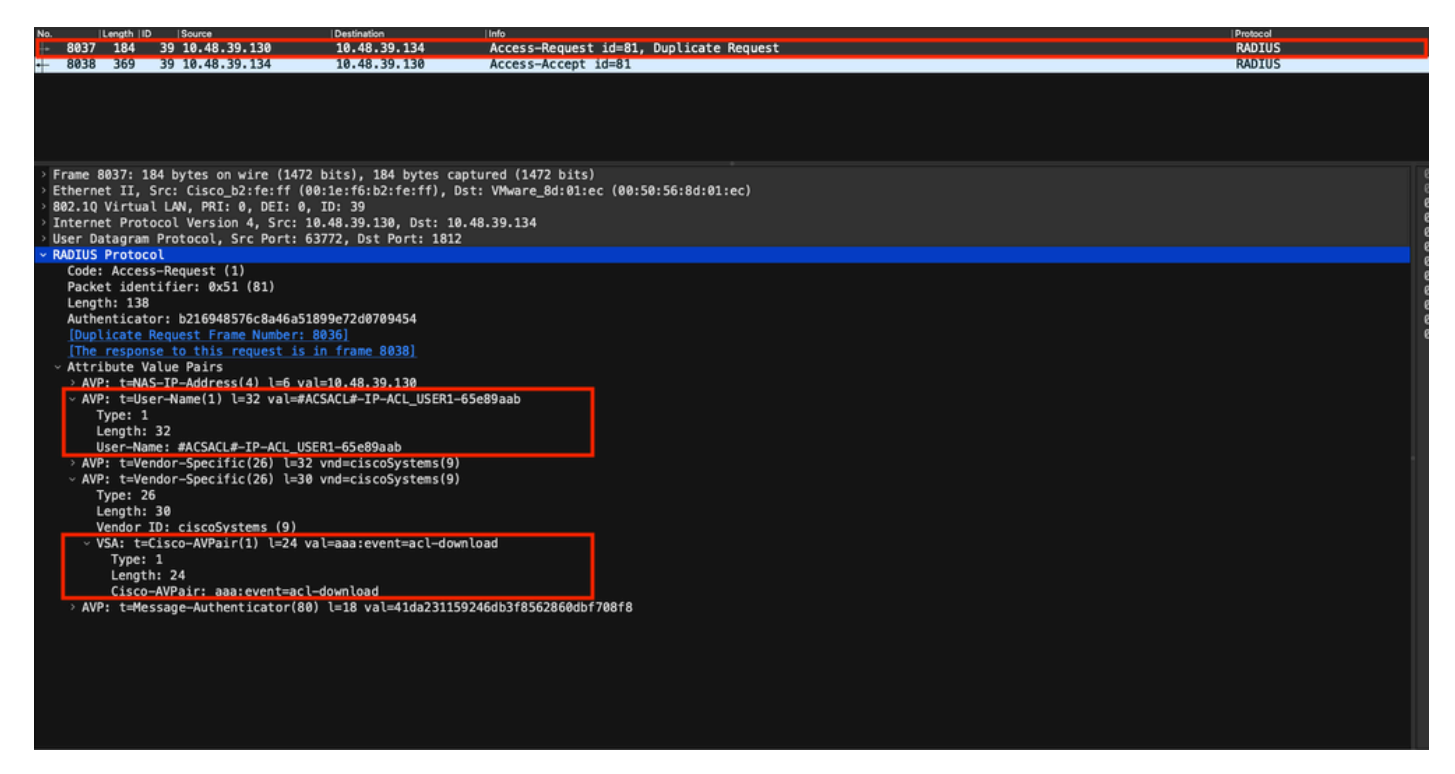

Le message d'acceptation d'accès RADIUS renvoyé au contrôleur contient la dACL demandée, comme illustré. Chaque règle ACL est contenue dans un protocole Cisco AVP différent de type « ip : inacl#**<X>**=<ACL\_RULE> », <X> étant le numéro de la règle.

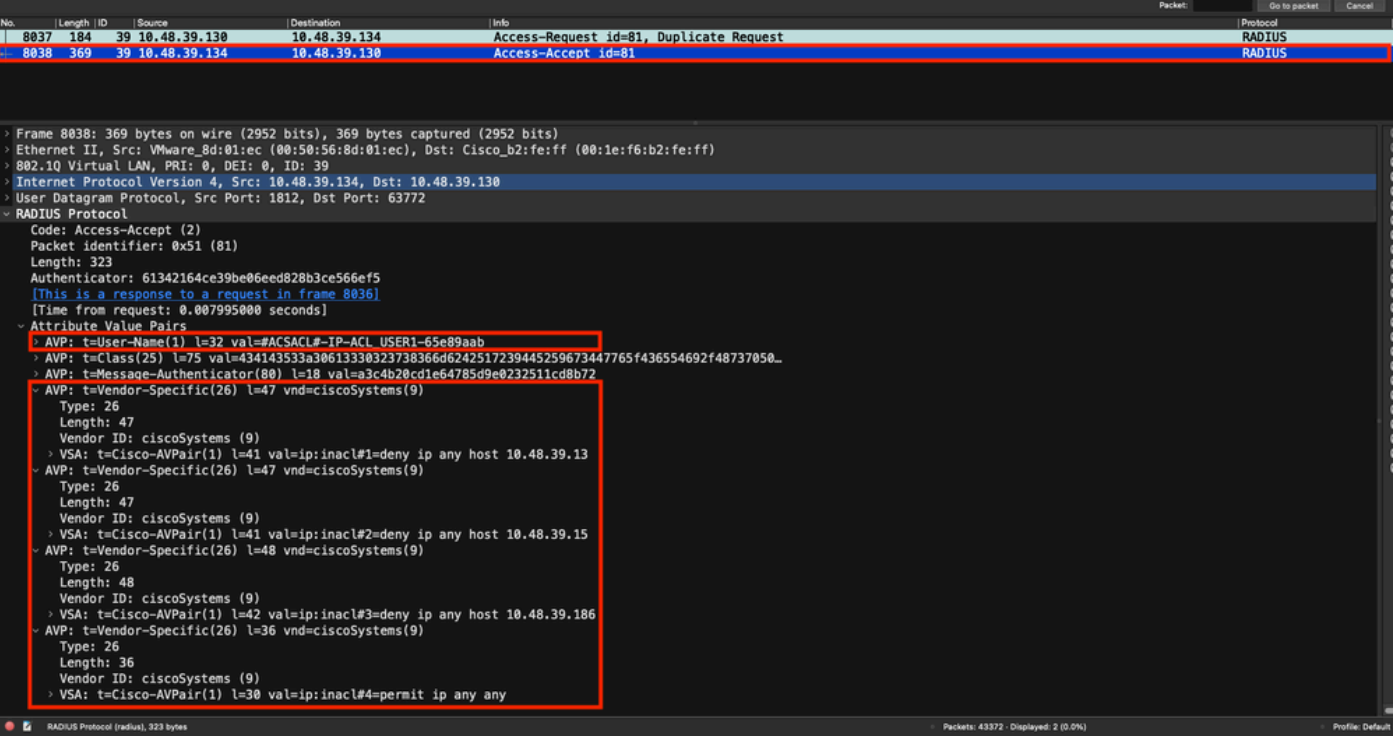

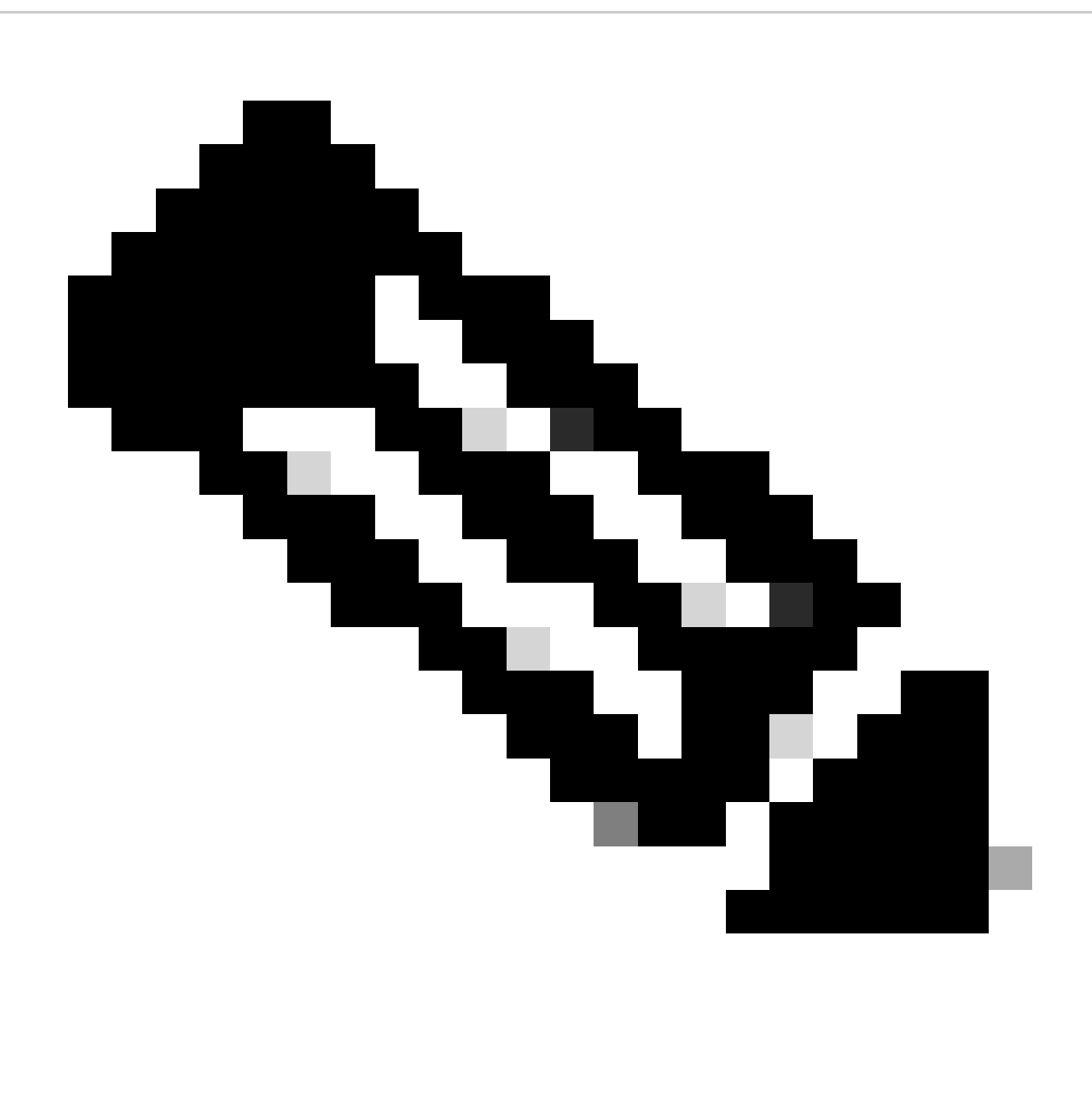

**Remarque** : si le contenu d'une ACL de téléchargement est modifié après qu'elle a été téléchargée sur le WLC, la modification pour cette ACL n'est pas reflétée jusqu'à ce qu'un utilisateur utilisant cette ACL se réauthentifie ( et le WLC effectue une authentification RADIUS pour un tel utilisateur à nouveau). En effet, une modification de la liste de contrôle d'accès se traduit par une modification de la partie hachée du nom de la liste. Par conséquent, la prochaine fois que cette liste de contrôle d'accès est attribuée à un utilisateur, son nom doit être différent et par conséquent, la liste de contrôle d'accès ne doit pas faire partie de la configuration du WLC et doit être téléchargée. Cependant, les clients qui s'authentifient avant la modification de la liste de contrôle d'accès continuent à utiliser la précédente jusqu'à ce qu'ils s'authentifient à nouveau complètement.

#### **Journaux des opérations ISE**

#### **Authentification du client RADIUS**

Les journaux d'opérations affichent une authentification réussie de l'utilisateur "USER1", auquel la liste de contrôle d'accès téléchargeable "ACL\_USER1" est appliquée. Les éléments intéressants pour le dépannage sont encadrés en rouge.

#### **Cisco ISE**

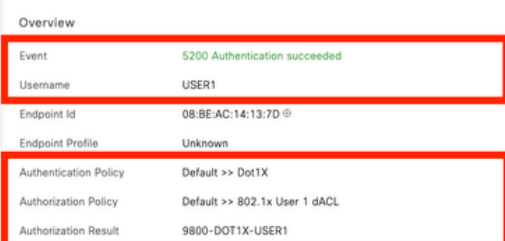

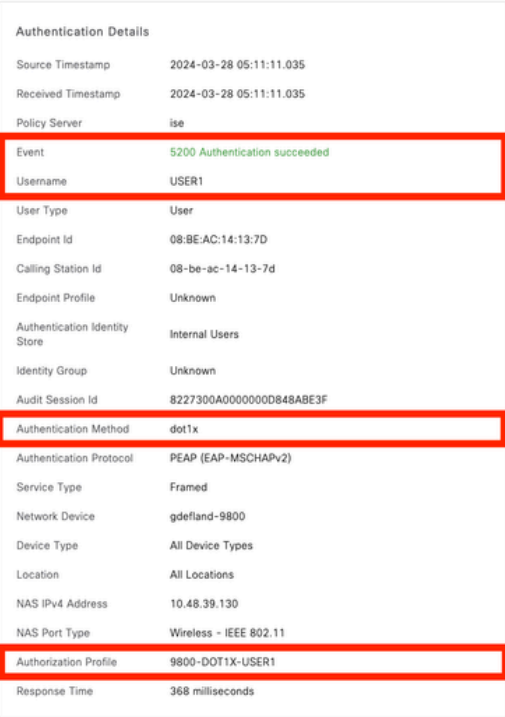

#### Steps

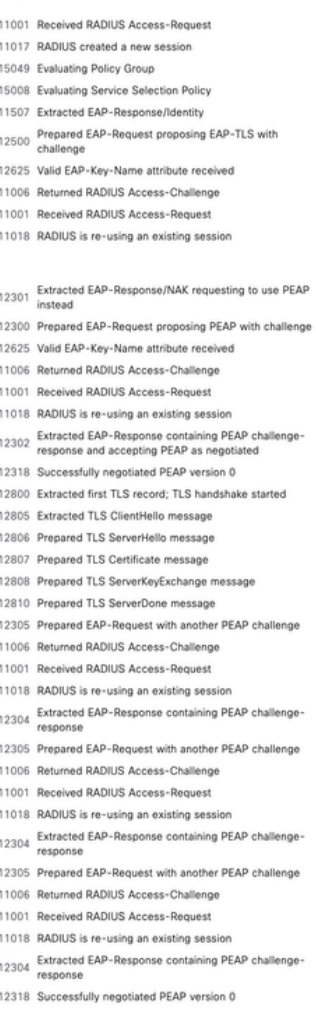

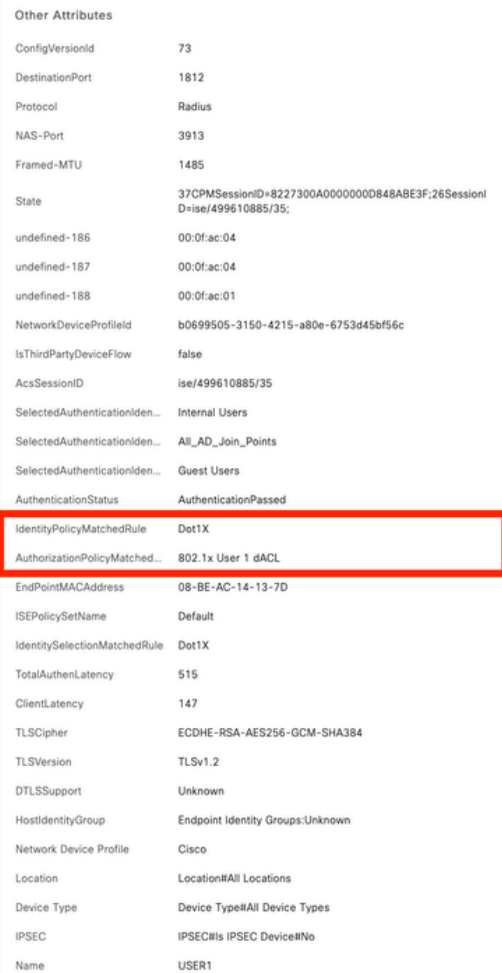

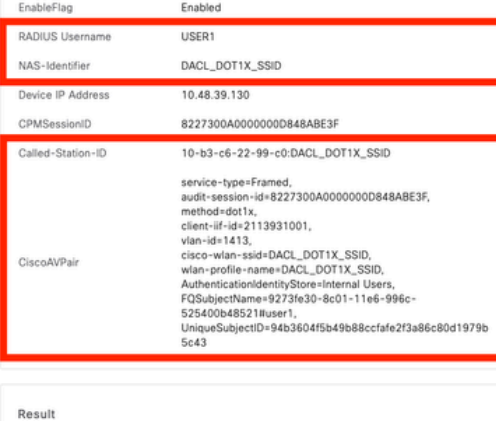

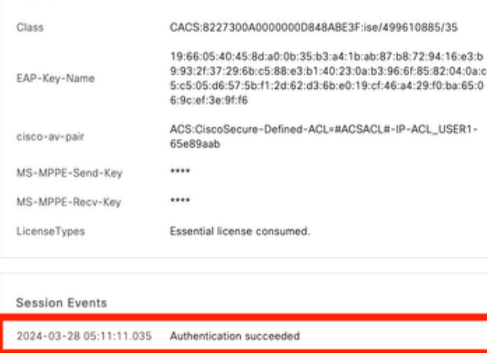

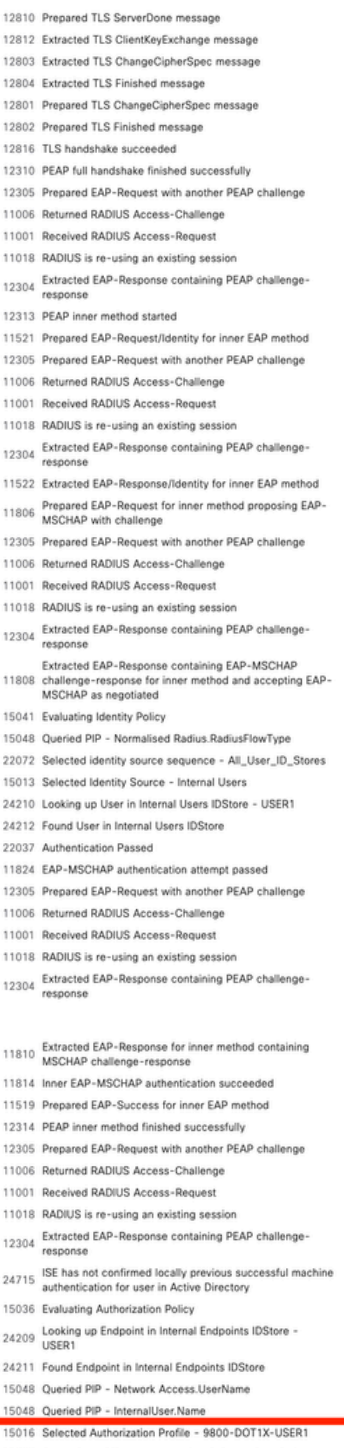

11022 Added the dACL specified in the Authorization Profile

- 22081 Max sessions policy passed 22080 New accounting session created in Session cache
- 12306 PEAP authentication succeeded
- 11503 Prepared EAP-Success
- 11002 Returned RADIUS Access-Accept

#### **Téléchargement DACL**

Les journaux des opérations indiquent que le téléchargement de la liste de contrôle d'accès « ACL\_USER1 » a réussi. Les éléments intéressants pour le dépannage sont encadrés en rouge.

#### **Cisco ISE**

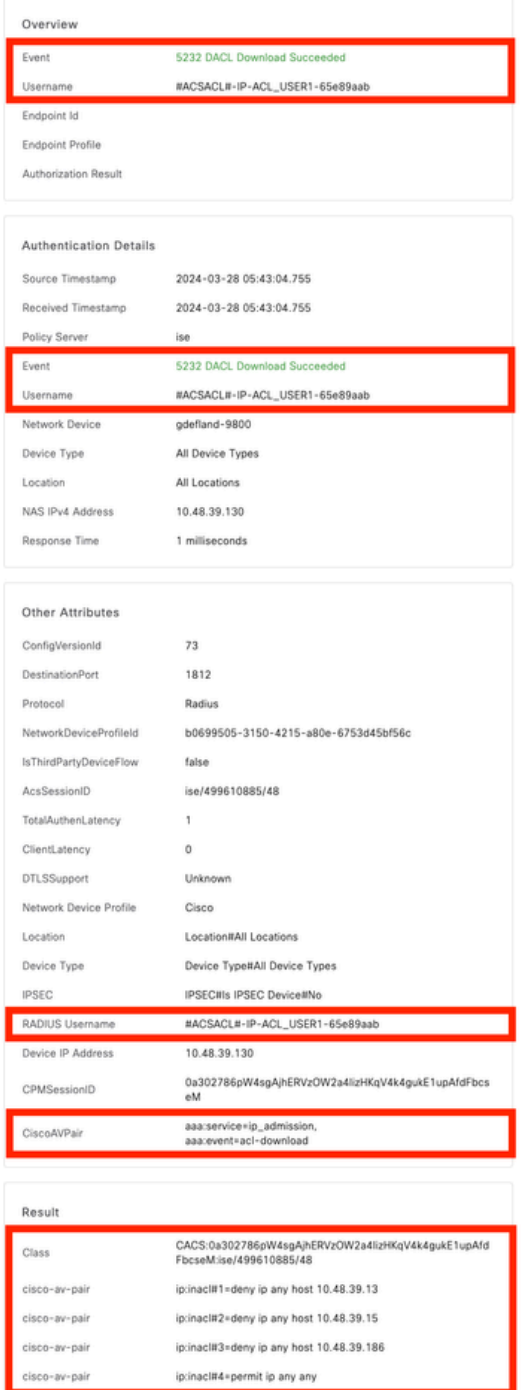

#### Steps

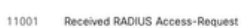

- 11001 Received Munics Access-Request<br>11017 RADIUS created a new session<br>11117 Generated a new session ID<br>11002 Returned RADIUS Access-Accept
	-

 $\sim$ 

### À propos de cette traduction

Cisco a traduit ce document en traduction automatisée vérifiée par une personne dans le cadre d'un service mondial permettant à nos utilisateurs d'obtenir le contenu d'assistance dans leur propre langue.

Il convient cependant de noter que même la meilleure traduction automatisée ne sera pas aussi précise que celle fournie par un traducteur professionnel.